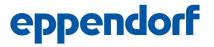

Register your instrument! www.eppendorf.com/myeppendorf

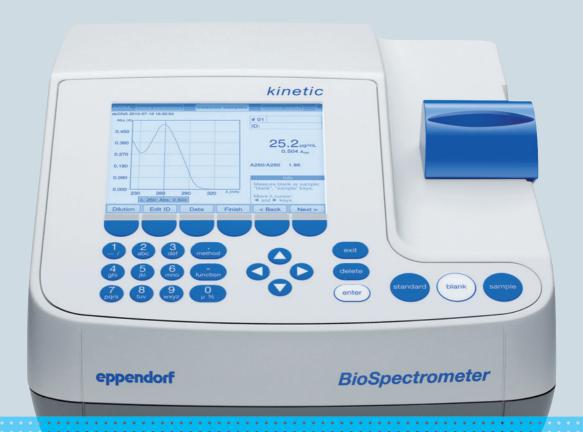

# Eppendorf BioSpectrometer® kinetic

**Operating manual** 

Copyright © 2018 Eppendorf AG, Germany. All rights reserved, including graphics and images. No part of this publication may be reproduced without the prior permission of the copyright owner.

#### **Trademarks**

Cy® is a registered trademark of GE Healthcare UK Ltd., UK.

Hellma® is a registered trademark of Hellma GmbH & Co. KG, Germany.

Eppendorf® and the Eppendorf Brand Design are registered trademarks of Eppendorf AG, Germany.

Eppendorf BioSpectrometer®, Eppendorf SpectraZoom® and UVette® are registered trademarks of Eppendorf AG, Germany.

Registered trademarks and protected trademarks are not marked in all cases with ® or TM in this manual.

This product is manufactured under license to issued U.S. Patent No. 6,122,052.

Protected by U.S. Patent No. 8,464,171.

#### Notice

The software of the BioSpectrometer kinetic contains open source software. License information is available under *Functions > Info > Copyrights*.

### **Table of contents**

| 1 | Oper  | ating instructions                                      | . 7 |
|---|-------|---------------------------------------------------------|-----|
|   | 1.1   | Using this manual                                       | . 7 |
|   | 1.2   | Danger symbols and danger levels                        | . 7 |
|   |       | 1.2.1 Danger symbols                                    | . 7 |
|   |       | 1.2.2 Danger levels                                     | . 7 |
|   | 1.3   | Symbols used                                            | . 8 |
|   | 1.4   | Abbreviations used                                      |     |
|   |       |                                                         |     |
| 2 | Safet | y                                                       | 11  |
|   | 2.1   | Intended use                                            | 11  |
|   | 2.2   | User profile                                            | 11  |
|   | 2.3   | Warnings for intended use                               | 11  |
|   |       | 2.3.1 Personal injury                                   | 11  |
|   |       | 2.3.2 Damage to device                                  | 13  |
|   | 2.4   | Information on product liability                        | 14  |
|   | 2.5   | Safety instructions located on the device               |     |
|   |       |                                                         |     |
| 3 | Prod  | uct description                                         | 17  |
|   | 3.1   | Product overview                                        | 17  |
|   | 3.2   | Delivery package                                        | 17  |
|   | 3.3   | Features                                                | 18  |
|   |       | 3.3.1 Methods                                           | 18  |
|   |       | 3.3.2 Operation                                         | 18  |
|   |       | 3.3.3 Result output                                     | 18  |
|   |       | 3.3.4 Device self test                                  | 18  |
| 4 | Insta | llation                                                 | 19  |
| - | 4.1   | Preparing installation                                  |     |
|   | 4.2   | Selecting the location                                  |     |
|   | 4.3   | Connecting the device to the mains                      |     |
|   | 4.4   | Connecting the device to a network                      |     |
|   | 4.5   | Connecting the printer to the USB port                  |     |
|   |       | 4.5.1 Thermal printer DPU-S445                          |     |
|   | 4.6   | Connecting PC or USB stick for data export              |     |
|   |       |                                                         |     |
| 5 | •     | ation                                                   |     |
|   | 5.1   | Operating controls                                      |     |
|   |       | 5.1.1 Entering text                                     |     |
|   | 5.2   | Inserting the cuvette                                   |     |
|   | 5.3   | Summary of the measuring procedure                      |     |
|   |       | 5.3.1 Preparing the measurement                         |     |
|   |       | 5.3.2 Measuring procedure                               |     |
|   |       | 5.3.3 Important measurement instructions                |     |
|   |       | 5.3.4 Notes on working with cuvette temperature control | 32  |

| 6  | Meth  | ods            |                                       | . 35 |
|----|-------|----------------|---------------------------------------|------|
|    | 6.1   | Selectin       | g a method                            | . 35 |
|    | 6.2   | Photomo        | etry method description               | . 36 |
|    |       | 6.2.1          | Absorbance method group               |      |
|    |       | 6.2.2          | Routine method group                  |      |
|    |       | 6.2.3          | Basic method group                    |      |
|    |       | 6.2.4          | Advanced method group                 |      |
|    | 6.3   |                | parameters                            |      |
|    | 6.4   |                | procedure                             |      |
|    | 0.4   | 6.4.1          | check parameters                      |      |
|    |       | 6.4.2          | measure standards                     |      |
|    |       | 6.4.3          | measure samples                       |      |
|    |       | 6.4.4          | measure samples: result displays      |      |
|    |       |                | · · · · · · · · · · · · · · · · · · · |      |
|    |       | 6.4.5          | process results                       |      |
|    |       | 6.4.6          | process results: Options              |      |
|    |       | 6.4.7          | print & export                        |      |
|    |       | 6.4.8          | Finish the series of measurements     | . 6/ |
| 7  | Funct | ions           |                                       | . 69 |
|    | 7.1   |                | ns of the User main group             |      |
|    |       | 7.1.1          | Results memory                        |      |
|    |       | 7.1.2          | General method parameters             |      |
|    |       | 7.1.3          | Absorbance spectra library            |      |
|    |       | 7.1.3          | Device settings                       |      |
|    |       | 7.1.4          | Device calibration                    |      |
|    |       | 7.1.5<br>7.1.6 | Info                                  |      |
|    |       | 7.1.0          | 11110                                 | . 70 |
| 8  | Maint | tenance .      |                                       | . 79 |
|    | 8.1   | Cleaning       | g                                     | . 79 |
|    |       | 8.1.1          | Cleaning the cuvette shaft cover      | . 80 |
|    | 8.2   | Disinfec       | tion/Decontamination                  | . 81 |
|    | 8.3   | Checkin        | g the device                          | . 81 |
|    |       | 8.3.1          | Checking the spectrometer unit        | . 81 |
|    |       | 8.3.2          | Checking the thermal module           |      |
|    |       | 8.3.3          | Device self test                      |      |
|    | 8.4   | Replacir       | na fuses                              |      |
|    | 8.5   | Deconta        | mination before shipment              |      |
|    |       |                |                                       |      |
| 9  |       |                | ng                                    |      |
|    | 9.1   |                | errors                                |      |
|    | 9.2   |                | essages                               |      |
|    | 9.3   | Result fl      | ags                                   | . 95 |
| 10 | Trans | port. sto      | rage and disposal                     | . 99 |
|    | 10.1  | -              | rt                                    |      |
|    | 10.1  | •              |                                       |      |
|    | 10.2  | 5              | L                                     |      |
|    | 10.5  | PSDACIA        | 1                                     | 100  |

| 11 | Techr  | nical data | a                                                                  | 101 |
|----|--------|------------|--------------------------------------------------------------------|-----|
|    | 11.1   | Power s    | supply                                                             | 101 |
|    | 11.2   | Ambien     | t conditions                                                       | 101 |
|    | 11.3   | Weight/    | 'dimensions                                                        | 101 |
|    | 11.4   | Photom     | etric properties                                                   | 102 |
|    | 11.5   | Incubat    | ion                                                                | 102 |
|    | 11.6   | Further    | technical parameters                                               | 103 |
|    | 11.7   | Applicat   | tion parameters                                                    | 104 |
| 12 | Evalu  | ation pro  | ocedure                                                            | 105 |
|    | 12.1   | Absorba    | ance values                                                        | 105 |
|    |        | 12.1.1     | Blank                                                              | 105 |
|    |        | 12.1.2     | Background correction                                              | 105 |
|    |        | 12.1.3     | Cuvette correction                                                 | 106 |
|    | 12.2   | Transmi    | ission                                                             | 106 |
|    | 12.3   | Evaluati   | ion with factor or standard                                        | 107 |
|    | 12.4   | Evaluati   | ion with standard curve/line                                       | 108 |
|    | 12.5   | Dilution   | ·                                                                  | 109 |
|    | 12.6   | Special    | evaluation procedures for nucleic acids and protein UV             | 109 |
|    |        | 12.6.1     | Correction A <sub>260</sub> and correction A <sub>280</sub>        | 109 |
|    |        | 12.6.2     | Ratios A260/A280 and A260/A230                                     | 110 |
|    |        | 12.6.3     | Conversion to molar concentrations and nucleic acid quantities     | 110 |
|    |        | 12.6.4     | Calculating the factor for protein in "General Method Parameter"   | 112 |
|    | 12.7   | Special    | evaluation procedures for the dye methods                          | 112 |
|    |        | 12.7.1     | Calculating the factor for the dye from the absorbance coefficient | 112 |
|    |        | 12.7.2     | Calculation of the FOI                                             | 113 |
|    |        | 12.7.3     | Conversion to amounts of dye                                       | 113 |
|    | 12.8   | Dual wa    | velength                                                           | 114 |
|    | 12.9   | Kinetics   | · · · · · · · · · · · · · · · · · · ·                              | 114 |
|    |        | 12.9.1     | Measurement procedures                                             | 114 |
|    |        | 12.9.2     | Reagent blank value                                                | 115 |
| 13 | Order  | ing info   | rmation                                                            | 117 |
|    | Certif | icates     |                                                                    | 119 |

Table of contents

Eppendorf BioSpectrometer® kinetic English (EN)

6

### 1 Operating instructions

### 1.1 Using this manual

- ▶ Read this operating manual thoroughly before using the device for the first time. Also observe the instructions for use of the accessories.
- ▶ This operating manual is part of the product. It must always be kept easily accessible.
- ▶ Enclose this operating manual when transferring the device to third parties.
- ▶ You will find the current version of the operating manual for all available languages on our website at <a href="https://www.eppendorf.com/manuals">www.eppendorf.com/manuals</a>.

### 1.2 Danger symbols and danger levels

### 1.2.1 Danger symbols

The safety instructions in this manual have the following danger symbols and danger levels:

| A  | Electric shock   |          | Explosive substances |
|----|------------------|----------|----------------------|
|    | Toxic substances | <u> </u> | Hazard point         |
| ** | Material damage  |          |                      |

### 1.2.2 Danger levels

| DANGER  | Will lead to severe injuries or death.  |
|---------|-----------------------------------------|
| WARNING | May lead to severe injuries or death.   |
| CAUTION | May lead to light to moderate injuries. |
| NOTICE  | May lead to material damage.            |

# 1.3 Symbols used

| Depiction        | Meaning                                             |
|------------------|-----------------------------------------------------|
| 1.               | Actions in the specified order                      |
| 2.               |                                                     |
| <b>•</b>         | Actions without a specified order                   |
| •                | List                                                |
| sample or sample | Press this key to perform the described action.     |
| - Sample         |                                                     |
| Сору             | Press this softkey to perform the described action. |
| or [Copy]        |                                                     |
| 0                | Additional information                              |

### 1.4 Abbreviations used

#### Α

Absorbance

#### DNA

Deoxyribonucleic acid (DNA)

#### dsDNA

Double-stranded DNA

#### Dye methods

Methods of the dye labels group for measuring dyed biomolecules

#### FOI

Frequency of Incorporation: measure for the quantity of dye molecules with regard to the number of nucleotides in dyed biomolecules

#### Μ

mol/L (molar)

#### **OD600**

Optical density at a wavelength of 600 nm

#### **RNA**

Ribonucleic acid

### $\mathsf{ssDNA}$

Single-stranded DNA

#### Т

Transmission: The transmission (T), which is the light transmittance of the cuvette, is calculated using the ratio of I (light exiting the cuvette) and  $I_0$  (light entering the cuvette):  $T = I/I_0$ 

#### UV

Ultraviolet radiation

#### Vis

Visible light

#### $\mathsf{CV}$

Coefficient of variation (standard deviation/average value) in percent

10

Operating instructions
Eppendorf BioSpectrometer® kinetic
English (EN)

### 2 Safety

#### 2.1 Intended use

The BioSpectrometer kinetic is to be used in molecular biology, biochemistry and cell biology research laboratories. The BioSpectrometer kinetic is exclusively intended for use indoors. All country-specific safety requirements for operating electrical equipment in the laboratory must be observed.

The BioSpectrometer kinetic is used for photometric concentration determination of analytes in liquids and recording of absorbance wavelength spectra in cuvettes.

Only use Eppendorf accessories or accessories recommended by Eppendorf.

### 2.2 User profile

The device and accessories may only be operated by trained and skilled personnel.

Before using the device, read the operating manual carefully and familiarize yourself with the device's mode of operation.

### 2.3 Warnings for intended use

### 2.3.1 Personal injury

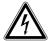

#### DANGER! Electric shock due to the ingress of liquid.

- Switch off the device and disconnect it from the mains/power line before starting cleaning or disinfection.
- ▶ Do not allow any liquids to penetrate the inside of the housing.
- ▶ Do not spray clean/spray disinfect the housing.
- ▶ Only plug the device back in once it is completely dry, both inside and outside.

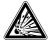

### DANGER! Risk of explosion.

- ▶ Do not operate the device in areas where work is carried out with explosive substances.
- ▶ Do not use this device to process any explosive or highly reactive substances.
- ▶ Do not use this device to process any substances which could create an explosive atmosphere.

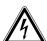

#### WARNING! Electric shock due to damage to device or mains/power cord.

- ▶ Only switch on the device if the device and the mains/power cord are undamaged.
- ▶ Only operate devices which have been installed or repaired properly.
- ▶ In case of danger, disconnect the device from the mains/power supply voltage. Disconnect the mains/power plug from the device or the earth/grounded socket. Use the isolating device intended for this purpose (e.g., the emergency switch in the laboratory).

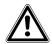

#### WARNING! Damage due to UV radiation.

Microliter cuvettes, e.g., Hellma® TrayCell (or microliter cuvettes with a similar design) divert the radiation from the light source within the cuvette so the radiation can escape upward when the lid is not closed.

▶ Before starting a measurement, ensure that the lid on the microliter cuvette is not open.

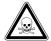

WARNING! Damage to health from toxic, radioactive or aggressive chemicals as well as infectious liquids and pathogenic germs.

- ▶ Observe the national regulations for handling these substances, the biological security level of your laboratory, the material safety data sheets and the manufacturer's application notes.
- ▶ Wear your personal protective equipment.
- ▶ Consult the "Laboratory Biosafety Manual" (source: World Health Organization, Laboratory Biosafety Manual, in its respectively current valid version).

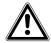

#### WARNING! Risk to health due to contaminated device and accessories.

▶ Decontaminate the device and the accessories before storage and shipping.

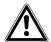

#### CAUTION! Poor safety due to incorrect accessories and spare parts.

The use of accessories and spare parts other than those recommended by Eppendorf may impair the safety, functioning and precision of the device. Eppendorf cannot be held liable or accept any liability for damage resulting from the use of incorrect or non-recommended accessories and spare parts, or from the improper use of such equipment.

▶ Only use accessories and original spare parts recommended by Eppendorf.

### 2.3.2 Damage to device

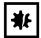

#### NOTICE! Damage from the use of aggressive chemicals.

- ▶ Do not use any aggressive chemicals on the device or its accessories, such as strong and weak bases, strong acids, acetone, formaldehyde, halogenated hydrocarbons or phenol.
- ▶ If the device has been contaminated by aggressive chemicals, clean it immediately using a mild cleaning agent.

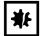

#### NOTICE! Damage to the device due to gassing with aggressive chemicals.

▶ Do not use gassing to disinfect the device.

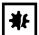

#### NOTICE! Corrosion due to aggressive cleaning agents and disinfectants.

- ▶ Do not use any corrosive cleaning agents, aggressive solvents or abrasive polishes.
- ▶ Do not incubate the accessories in aggressive cleaning agents or disinfectants for longer periods.

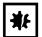

#### NOTICE! Damages and measurement errors due to condensation water.

At high humidity, condensation water may form on a cuvette having a significantly lower temperature than the ambient temperature. The condensation water may cause damage to the optics and lead to incorrect measuring results.

- ▶ Do not insert any cuvettes into the cuvette shaft with a temperature that is significantly lower than the ambient temperature.
- ▶ The temperature of the cuvette should not remain significantly below the ambient temperature for a longer period of time.
- ▶ If required, observe the actual dew point.

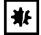

#### NOTICE! Damage to electronic components due to condensation.

Condensate can form in the device after it has been moved from a cool environment to a warmer environment.

▶ After installing the device, wait for at least 3 h. Only then connect the device to the mains/ power line.

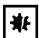

#### NOTICE! Function impairment due to mechanical damage.

▶ After mechanical damage to the device, ensure that the measuring and evaluation functions of the device are operating correctly by completing an inspection.

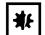

#### NOTICE! Damage due to overheating.

- ▶ Do not install the device near heat sources (e.g., heating, drying cabinet).
- ▶ Do not expose the device to direct sunlight.
- ▶ Ensure unobstructed air circulation. Maintain a clearance of at least 5 cm around all ventilation gaps.

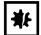

#### NOTICE! Material damage from incorrect use.

- ▶ Only use the product for its intended purpose as described in the operating manual.
- ▶ Ensure adequate material resistance when using chemical substances.
- ▶ In case of any doubts, contact the manufacturer of this product.

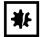

#### NOTICE! Damage as a result of improper packing.

Eppendorf AG is not liable for any damage caused by improper packing.

▶ The device may only be stored and transported in its original packaging.

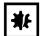

#### NOTICE! Damage due to improper cleaning of the cuvette shaft.

- ▶ Only clean the cuvette shaft using a moist cotton swab (see *Cleaning on p. 79*).
- ▶ Do not allow any liquid to enter the cuvette shaft.
- ▶ Do not reach with your fingers into the cuvette shaft.

### 2.4 Information on product liability

In the following cases, the designated protection of the device may be affected. Liability for any resulting damage or personal injury is then transferred to the owner:

- The device is not used in accordance with the operating manual.
- The device is used outside of its intended use.
- The device is used with accessories or consumables that are not recommended by Eppendorf.
- The device is maintained or repaired by persons not authorized by Eppendorf AG.
- The user makes unauthorized changes to the device.

# 2.5 Safety instructions located on the device

| Depiction                        | Meaning                           | Location                |
|----------------------------------|-----------------------------------|-------------------------|
| $\overline{\wedge}$              | Hazard point                      | Rear side of the device |
|                                  | Follow the operating manual.      |                         |
|                                  | The device needs to be readjusted | Bottom of the device    |
| Gerät nach dem Öffnen justieren! | after it has been opened.         |                         |
| Adjust device after opening!     | ➤ Do not open the device.         |                         |

16

Safety Eppendorf BioSpectrometer® kinetic English (EN)

### 3 Product description

### 3.1 Product overview

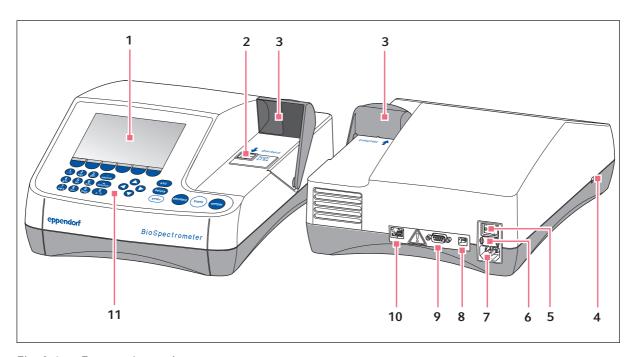

Fig. 3-1: Front and rear view

- 1 Display
- 2 Cuvette shaft
- 3 Cuvette shaft cover
- 4 USB port for USB stick and printer
- 5 Mains/power switch
- 6 Fuse holder

- 7 Mains/power connection
- 8 USB port for PC
- 9 Connection for RS-232 printer
- 10 Ethernet connection socket
- 11 Operating controls

The name plate is located at the rear left on the bottom of the device.

### 3.2 Delivery package

| Quantity | Description                                                                                  |
|----------|----------------------------------------------------------------------------------------------|
| 1        | BioSpectrometer kinetic                                                                      |
| 1        | Power cord                                                                                   |
| 4        | 4 UVettes Original Eppendorf plastic cuvette, individually packaged, PCR clean, protein-free |
| 1        | Operating manual, in multiple languages                                                      |

#### 3.3 Features

The BioSpectrometer kinetic is a UV/Vis spectrophotometer for measuring liquids in cuvettes in a wavelength range of 200 nm to 830 nm. It is intended for use in development and research in the fields of molecular biology, biotechnology, biochemistry and cell biology. Glass and plastic cuvettes in a volume range of 1  $\mu$ L to 3000  $\mu$ L can be used.

#### 3.3.1 Methods

Numerous methods for concentration determination of nucleic acids, proteins, and dye-marked nucleic acids and proteins, and the **OD 600** method for determining bacterial density via turbidity measurement, are already preprogrammed. Furthermore, method templates for various measurement and evaluation procedures (single and multiple wavelength measurements, acquisition of spectra, kinetic methods, evaluations with factor, standard and standard curve) are preprogrammed. It is possible to create individual methods on the basis of the preprogrammed methods and templates. The templates in the *Absorbance* method group can be used to quickly measure absorbances or spectra without an additional evaluation. The *Absorbance* method group also contains a method for determining the transmittance degree of a sample.

#### 3.3.2 Operation

The preprogrammed methods and templates are combined into clearly arranged groups from which the desired method can be quickly selected. After calling up the method, you are guided through the measuring procedure in clear steps. A help box in the display provides hints upon request. The 3 round measuring keys (standard, blank, sample) allow users to quickly start a measurement.

#### 3.3.3 Result output

The BioSpectrometer kinetic outputs the results via the device display or via a printer available from Eppendorf. With a USB port, you can transfer result data from the device to a USB stick, a printer or directly to a PC. If the device is connected to a network, the results can be printed on a network printer or sent by e-mail. The results cannot be saved to a network drive.

#### 3.3.4 Device self test

The device automatically checks the function of the spectrometer unit and thermal module immediately after it has been switched on. Access the **Device calibration** function for a more comprehensive test (see *Device self test on p. 86*).

### 4 Installation

### 4.1 Preparing installation

- ▶ Keep the transport carton and the packing material for subsequent safe transport or storage.
- ▶ Check the completeness of the delivery using the information in the delivery package (see *Delivery package on p. 17*).
- ▶ Check all parts for any transport damage.

### 4.2 Selecting the location

Select the location for the BioSpectrometer kinetic according to the following criteria:

- 2 grounded sockets for the BioSpectrometer kinetic and for the printer.
- Solid laboratory bench with horizontal work surface

  Space requirement of the device: 50 cm (with printer: 75 cm) width, 50 cm depth.
- Temperature: 15°C to 35°C.
- Avoid temperature fluctuations (e.g, caused by open windows).
- · Avoid direct sunlight.
- Humidity: 25% to 70% relative humidity.

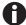

Ensure that no objects (e.g., loose sheets, notebooks) that could impede the flow of air are positioned under the device.

### 4.3 Connecting the device to the mains

- 1. Place the BioSpectrometer kinetic on a suitable work surface.
- 2. Verify that the mains/power supply voltage and mains/power frequency match the information on the name plate.
- 3. Connect the device to the mains/power line and switch it on with the power switch.
- 4. Remove the protective film from the display.

### 4.4 Connecting the device to a network

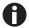

Connecting the device to a network is optional. You can also operate the device without a network connection.

Information on network settings (see Device settings on p. 75)

#### Prerequisites

Ethernet cable (RJ45)

- 1. Connect the Ethernet cable to the network connection socket.
- 2. Connect the Ethernet cable to the Ethernet port 10 (see Product overview on p. 17).

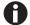

#### **Network printer**

A network printer is recognized automatically by the device if the following prerequisites have been met:

- The printer is in the same network segment as the device.
- The printer supports the Zeroconf protocol.
- The printer has PostScript enabled.

### 4.5 Connecting the printer to the USB port

### 4.5.1 Thermal printer DPU-S445

#### Prerequisites

Software version 3.4.4.0 or higher is installed on the device.

The thermal printer DPU-S445 has been selected in the printer settings (see *Device settings on p. 75*).

Connect the thermal printer DPU-S445 to the USB port for printers.

- 1. Connect the printer cable with the USB port for printers 4 (see *Product overview on p. 17*).
- 2. Connect the printer cable with the printer.
- 3. Connect the printer to the mains/power line using the supplied mains/power adaptor and mains/power cord (printer accessory) and switch it on.

For information on the printer, refer to the operating manual of the printer.

### 4.6 Connecting PC or USB stick for data export

You can connect a **FAT 32-formatted** USB stick to the USB port **4** (see *Product overview on p. 17*).

Alternatively, you can connect the device for the data export directly to a PC by using a USB cable:

#### Prerequisites

- PC with Windows, version XP, SP2 or higher version.
- USB cable with a type A and type B plug each.
- ▶ Connect the device to the PC by using the USB cable on the USB port 8 (see *Product overview on p. 17*).

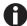

- You do not need any special PC software for the data transmission: the transferred data packets are recognized by the PC like a USB stick as a removable medium. For viewing the data, you only need to open the registered data packet.
- The transmission of data to the USB stick or to the PC is started after completing the series of measurement in the **print & export** (see *print & export on p. 64*) method step.

### Installation

22

Eppendorf BioSpectrometer® kinetic English (EN)

## 5 Operation

# 5.1 Operating controls

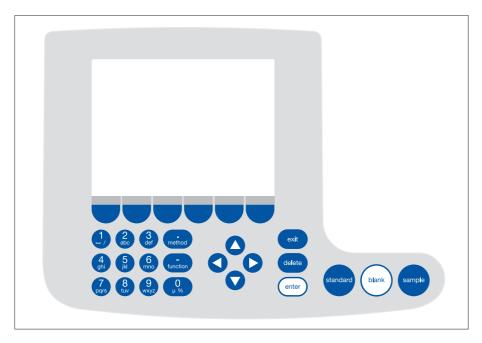

Fig. 5-1: Control panel of the BioSpectrometer kinetic

| Key:                                                                     | Function                                                                                                    |
|--------------------------------------------------------------------------|----------------------------------------------------------------------------------------------------|
| 1 2 3 method 4 5 6 no function 7 8 9 0 0 0 0 0 0 0 0 0 0 0 0 0 0 0 0 0 0 | Keypad: Enter digits and text.  Keys <b>1</b> to <b>9</b> as well as <b>0</b> : When entering text, next to numbers you also can enter letters and special characters by pressing the key several times.  Alternatively, you can switch to a displayed keyboard with the [Keyboard] key. |
| method                                                                   | Outside of entry fields: Call up method selection.                                                                                                    |
| function                                                                 | Outside of entry fields: Call up function selection.                                                                                                    |
| Edit                                                                     | Softkey: Select functions. The key assignment changes along with the software dialog. The current function is displayed directly above the key on the display.                                                                                                    |

| Key:     | Function                                                                                                    |
|----------|----------------------------------------------------------------------------------------------------|
|          | Move the cursor to the left, right, up, down.  • Navigation between input fields.                                                                                                    |
| 000      | <ul> <li>• and • keys inside an entry field: Navigate within the character string.</li> <li>• and • keys in a result display: Navigate between the sample results of the series of measurement.</li> </ul> |
| 0        | • • and • keys within a graph: Navigate on the x-axis of the graph, e.g. for displaying the wavelength-dependent absorbance values in a scan.                                                              |
|          | • and • keys in an absorbance wavelength spectrum: Change image section (SpectraZoom procedure) (see Tab. on p. 60).                                                                                       |
| exit     | Exit the current selection for the next higher level.                                                                                                    |
| delete   | Delete entry. Within a sequence of signs, the sign on the left of the cursor is deleted                                                                                                    |
| enter    | <ul><li>Call up selected method or function.</li><li>Open the selection list.</li><li>Confirm entry or selection.</li></ul>                                                                                |
| standard | Start standard measurement.                                                                                                    |
| blank    | Start blank measurement.                                                                                                    |
| sample   | Start sample measurement.                                                                                                    |

### 5.1.1 Entering text

You can enter texts when assigning method names and result units. Restriction: Only digits, letters and the underscore "\_" are allowed for method names.

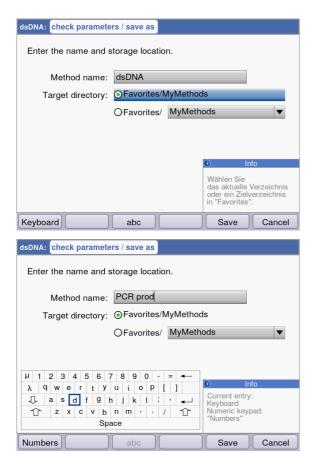

Entry via keyboard:

Use the • and • cursor keys to navigate within the entry field and to change single positions in the name.

#### Softkeys:

- [Keyboard]: Display keyboard.
- [abc]: Change between upper and lower case letters when making entries with the keypad.
- [Save]: Save entered text.[Cancel]: Cancel text input.

Entry via the displayed keyboard:

Use the cursor keys to select the displayed signs and respectively confirm your selection with the **enter** key. As for a PC key pad, you can use the "Shift" resp. the "Caps Lock" key for changing the capitalization for the next entry or for all following entries.

#### Softkeys:

- [Numbers]: Switch to entry using the keyboard.
- [Save]: Save entered text. [Cancel]: Cancel text input.

### 5.2 Inserting the cuvette

Standard rectangular glass or plastic cuvettes can be inserted in the cuvette shaft:

- External dimensions: 12.5 mm × 12.5 mm
- · Height of light path: 8.5 mm higher than cuvette base
- · Total height: min. 36 mm

The cuvettes must be optically transparent for the respective measuring wavelength. For measurements in the UV range, Eppendorf offers the plastic cuvette UVette which is transparent for wavelengths of 220 nm and higher and therefore also is suitable for measuring nucleic acids.

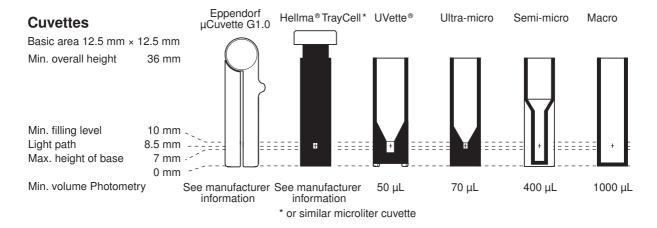

#### Prerequisites

- The cuvette is free from contamination by dust or fingerprints and free from scratches.
- The cuvette shaft is free from particles, dust and liquid.
- The measuring volume in the cuvette is sufficient. Ensure that the minimum measuring volume has been reached.
- The measuring solution is free from particles and bubbles.

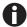

The direction of the light path is marked with an arrow on the housing.

- 1. Position the cuvette so that the optical window of the cuvette is pointing towards the direction of the light path.
- 2. When inserting the cuvette, press it completely to the bottom against the slight resistance.

### 5.3 Summary of the measuring procedure

### 5.3.1 Preparing the measurement

- Switch on the device and, if required, the printer.
   The device performs a self test (taking approx. 1 minute) and displays the method selection.
- 2. Make ready the cuvettes for the measurements (see *Inserting the cuvette on p. 26*).
- 3. Prepare the measuring solutions for measuring the blank values, if required, also the standards and the samples.
- 4. Open the cover of the cuvette shaft. The cover can remain open during the measurements.

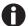

Measuring solutions for standards and samples with absorbance values lower than 0.05 A should not be used. The detection limit of the device may be significantly lower, nevertheless, the impact of disturbances from the measuring solutions (e.g. particles, bubbles, turbidity) on the reliability of the result is very high for these low absorbance values. Further information such as the Userguide no. 013 can be found on our webpage <a href="https://www.eppendorf.com">www.eppendorf.com</a>.

### 5.3.2 Measuring procedure

### 5.3.2.1 Selecting a method

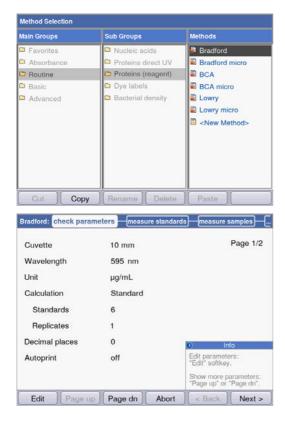

► Use the cursor keys to select the desired method and call up the method with the **enter** key. For an overview and a detailed description of the methods, refer to the next chapter (see *Methods on p. 35*).

**Wizard**: The wizard at the top of the display will take you through the method procedure step-by-step. **Help box**: You will receive help texts in the lower right of the display during each step of the procedure.

**Softkeys**: The [< Back] and [Next >] softkeys allow you to move between method steps in the wizard.

### 5.3.2.2 Checking parameters

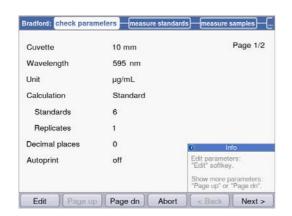

Check the parameter setting. The [Page dn] and [Page up] softkeys allow you to call up the parameter list pages. You can modify and save parameters using [Edit].

#### 5.3.2.3 Measuring the blank and standards

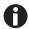

For evaluations without standards (e.g., DNA measurements), this method step is omitted.

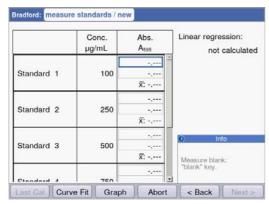

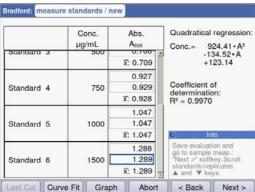

- 1. Start by measuring a blank (**blank** key).
- 2. Then measure all standards one by one (standard key).

The display always marks the standard that is to be measured next. Use the [Graph] or [Table] softkey to change the result view.

 Press [Next] to accept the evaluation calculated from the standard results.

### 5.3.2.4 Measuring samples

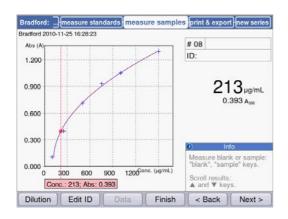

➤ The sample key is used for measuring your samples consecutively.

Blank results will remain saved for the duration of one series of measurements. However, a new blank measurement is always possible. (The adjacent figure shows a measuring procedure with evaluation via the standard curve and, in addition to the sample result, the graph of the standard evaluation.)

#### 5.3.2.5 Finalizing the method

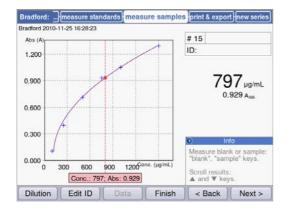

- 1. Press [Finish], to complete the measuring series and return to the method selection.
- After all measurements have been completed, switch off the device and close the cuvette shaft cover to protect the cuvette shaft from contamination.

#### 5.3.2.6 Optional: process results

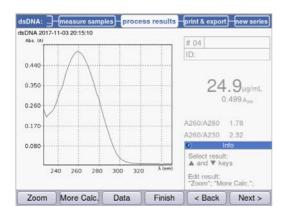

For some methods, you can postprocess the results in the **process results** method step. For example, you can use the **SpectraZoom** zoom function in the spectra.

► Use the ○ and ○ cursor keys for systematically selecting any results of the series of measurements for postprocessing.

### 5.3.2.7 Printing and exporting

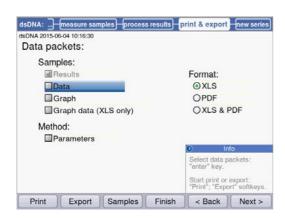

- 1. Compose data packets for all samples or for selected samples.
- 2. Print the data, save them to a USB stick, transfer them to a PC via a USB cable or export them via e-mail.

#### 5.3.3 Important measurement instructions

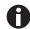

Check for each measurement:

- For plastic cuvettes: How many consecutive measurements can be reliably carried out in the cuvette?
- Measure the cuvette blank value before the sample or standard measurements in order to compensate the cuvette blank in addition to the reagent blank value.
- Blank results remain saved for one measuring series, but a new blank result measurement can be performed at any time, even between sample measurements.
- The displayed absorbance values always correspond to the directly measured values. The dilution or cuvette factor as well as background absorbances will only be incorporated for the following result calculation (see *Absorbance values on p. 105*).
- The measuring result is typically displayed 2 to 3 seconds after a measurement has been started. If (for high absorbance values) only a small amount of light reaches the receiver, the measuring time can automatically be extended up to 9 seconds in order to increase the precision of the measurement. For kinetic measurements, the automatic extension of the measuring time is not applied in order to prevent any conflicts with the preprogrammed interval time for the measuring point recording.
- Observe that the measured absorbance values do not exceed the upper limit of the photometric measuring range. In this case, reject the measuring result. The upper limit of the photometric measuring range does not only depend on the wavelength (see *Photometric properties on p. 102*), but also on the cuvette blank. Ultra-micro cuvettes with a small diaphragm, such as **TrayCell** (Hellma), may have a cuvette blank of approx. A = 1. The available photometric measuring range is reduced by this amount. You can estimate the cuvette blank by measuring the cuvette filled with demineralized water as a sample in comparison with the empty cuvette shaft as a blank. The cuvette blank of the Eppendorf μCuvette G1.0 is negligible (approximately A = 0).
- After the measurement, remove the measuring solution completely before filling in the
  next measuring solution in order to minimize carry-over. If a carry-over from one sample to
  the next sample can be expected due to a high concentration difference, rinse the cuvette
  between the measurements.
- If the temperature between the lamp and the ambience differs, photometric drift may occur. Therefore, a device from a colder ambience first has to be adjusted to the ambient temperature.
  - Avoid quick changes of temperature. Carry out a new blank measurement for a long series of measurements or measurements over a long period of time.

### 5.3.4 Notes on working with cuvette temperature control

Temperature control is regulated using a measurement on the cuvette holder. The temperature in the measuring solution may deviate from the temperature on the cuvette holder.

The extent of the deviation is dependent on the measuring volume, cuvette material, cuvette shape and ambient temperature. The temperature control speed is also dependent on these factors. The temperature control of plastic cuvettes is slower compared to glass cuvettes. The surface of the cuvette in direct contact with the wall of the cuvette holder should be as large as possible to ensure quick temperature control. Therefore, the temperature control of plastic semi-micro cuvettes as well as, for example, the UVette is only performed slowly.

Measured values typical for Eppendorf for temperature control in closed cuvettes, with closed cuvette shaft covers, are shown in the following tables. The temperature was measured in the measuring solution; the ambient temperature was 24.5°C.

Tab. 5-1: The temperature to be set for temperature control of a measuring solution

| Cuvette type/measuring volume     | Target temperature | Temperature to be set in the method parameters |  |
|-----------------------------------|--------------------|------------------------------------------------|--|
| Quartz glass macrocuvette, 1      | 25°C               | 25°C                                           |  |
| 500 μL                            | 30°C               | 30.4°C                                         |  |
|                                   | 37°C               | 37.7°C                                         |  |
| Plastic macrocuvette, 1 000 μL    | 25°C               | 25°C                                           |  |
|                                   | 30°C               | 30.4°C                                         |  |
|                                   | 37°C               | 37.7°C                                         |  |
| Quartz glass semimicrocuvette,    | 25°C               | 25°C                                           |  |
| 500 μL                            | 30°C               | 30.4°C                                         |  |
|                                   | 37°C               | 37.7°C                                         |  |
| Quartz glass ultra-micro cuvette, | 25°C               | 25°C                                           |  |
| 60 μL                             | 30°C               | 30.3°C                                         |  |
|                                   | 37°C               | 37.6°C                                         |  |

Tab. 5-2: Duration for temperature control of a measuring solution

| Cuvette type/measuring volume     | Initial temperature and target temperature | Temperature control duration |
|-----------------------------------|--------------------------------------------|------------------------------|
| Quartz glass macrocuvette, 1      | 25°C → 37°C                                | Approx. 7 min                |
| 500 μL                            | 37°C → 25°C                                | Approx. 11 min               |
|                                   | 25°C → 30°C                                | Approx. 7 min                |
| Plastic macrocuvette, 1 000 μL    | 25°C → 37°C                                | Approx. 13 min               |
|                                   | 37°C → 25°C                                | Approx. 19 min               |
| Quartz glass semimicrocuvette,    | 25°C → 37°C                                | Approx. 7 min                |
| 500 μL                            | 37°C → 25°C                                | Approx. 12 min               |
| Quartz glass ultra-micro cuvette, | 25°C → 37°C                                | Approx. 7 min                |
| 60 μL                             | 37°C → 25°C                                | Approx. 9 min                |
|                                   | 25°C → 30°C                                | Approx. 5 min                |

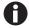

- For efficient temperature control, the volume of the measuring solution in the cuvette should not project beyond the edge of the cuvette holder.
- To speed up the measuring procedure during series measurements, you can pre-cool cuvettes with reagents in a thermostat outside the BioSpectrometer before inserting the cuvette in the cuvette holder and adding the sample.
- When switching from a method with temperature control to one without temperature
  control, please note that the temperature of the cuvette holder will slowly drift back to
  room temperature. The results of the method without temperature control could be
  affected by this.

34

Operation
Eppendorf BioSpectrometer® kinetic
English (EN)

### 6 Methods

### 6.1 Selecting a method

Methods and method templates are delivered preprogrammed. The methods are organized in main groups and subgroups.

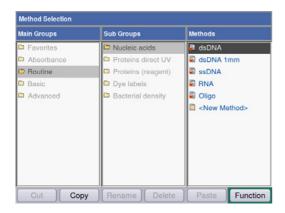

| Write-protected methods     |          | The most important methods in molecular biology. Parameters can be modified, but the modified parameters must be saved under a new method name.                                                                      |
|-----------------------------|----------|----------------------------------------------------------------------------------------------------|
| Non-write-protected methods | <b>*</b> | You can change parameters any number of times and start the measurement right after saving.                                                                                                    |
| New methods ("templates")   | ×        | Each method group contains a template which is preprogrammed with complete parameter sets to facilitate the programming of new methods. The parameters can be changed and saved under new names any number of times. |

To call up a method, first use the cursor keys to select the main group, subgroup and the method. Confirm each with **enter**.

Tab. 6-1: Photometric methods

| Absorbance | Methods for quick and simple absorbance and transmission measurements without any further evaluations.                                                      |
|------------|----------------------------------------------------------------------------------------------------|
| Routine    | Frequently used molecular biology methods. The methods are preprogrammed. However, the parameters can be modified if saved under a new name.                |
| Basic      | Methods for the evaluation of absorbance measurements with factor, standard or standard curve/line. Method templates for measuring and evaluating kinetics. |
| Advanced   | Methods for the evaluation of two wavelength measuring methods and for kinetics with more demanding evaluation options.                                     |

| In <i>Favorites</i> , you can set up your own folders using <b><new folder=""></new></b> , and copy your frequently used methods to this folder in order to quickly |
|----------------------------------------------------------------------------------------------------|
| access them when needed.                                                                                                    |

You can create new methods in all folders using <New Method>.

In *Favorites*, you can create your own folders (e.g., to allocate folders to specific people), and rename and delete the folders.

Tab. 6-2: Softkeys in method selection

| [Cut] and [Paste]  | Cut and paste methods.  |
|--------------------|-------------------------|
| [Copy] and [Paste] | Copy and paste methods. |
| [Delete]           | Delete methods.         |
| [Rename]           | Rename methods.         |

Copied or cut methods can be added to a different folder under *Favorites*, or added to the original folder under a new name. Use the cursor keys to navigate to the **Methods** column of the desired folder and press [paste] for adding the method.

### 6.2 Photometry method description

The preprogrammed methods and method templates are described in this section.

### 6.2.1 Absorbance method group

#### Single $\lambda$

- Absorbance measurement on a wavelength.
- No subsequent evaluation.
- Determination of the transmission of a sample is possible.

#### Single λ - continuous

- Repeated absorbance measurement on a wavelength.
- Parameters can be entered for temperature control between 20 and 42°C (presetting: 37 °C).
- Entry of parameters for total time and interval time for the measuring points. A premature stop cannot be made during the measurement.
- Evaluation as kinetic via **linear regression**. A subsequent change cannot be made to the time frame for the evaluation
- The measured values are displayed in an absorbance time graph.
- To subsequently evaluate measured values as linear regression kinetics, press the [Next >] softkey and go to the **process results** method step.

#### Multi λ

- Absorbance measurement at two to six wavelengths.
- No subsequent evaluation.

#### Scan

- Absorbance wavelength spectra measurement via a defined wavelength range.
- Display of wavelength and absorbance in the spectrum by navigation with a wavelength cursor.
- The spectra section can be modified using 3 different zoom options.
- · Peak detection possible.

# 6.2.2 Routine method group

The methods for the *Routine* group are preprogrammed as fixed methods. Therefore, a new method name is required after the method parameters in the fixed preprogrammed methods have been modified.

#### **Nucleic acids**

- Determination of the concentration of nucleic acids through measurement at 260 nm and evaluation via factor.
- Various nucleic acid methods, such as dsDNA or RNA, are preprogrammed. The parameters vary according to the factor.
- Preprogrammed method for microliter cuvettes: measuring DNA in sample volumes within the microliter range with a 1 mm light path (with microliter cuvettes such as Eppendorf μCuvette G1.0 or Hellma® TrayCell).
- The following additional information on the purity of the measured nucleic acid are displayed and can be excluded from the measuring parameters if desired:
  - ratio A260/A280, ratio A260/A230
  - absorbance wavelength spectrum of the nucleic acid
  - absorbance of the background wavelength (preset: 320 nm; the absorbance of the pure nucleic acid should be close to zero here)
- Partial turbidity correction via the **Background** parameter is preset.
- Concentrations can be converted to molar concentrations and (after the sample volume has been entered) to nucleic acid quantities (method step: **process results**).

#### Proteins direct UV

- Determination of the concentration of proteins via measurement at 280 nm and factor or standard evaluation.
- Preprogrammed methods for direct absorbance output as a result (*Protein A 280*) and for evaluation via albumin-specific absorbance coefficients (*Albumin A 280*).
- Preprogrammed method for microliter cuvettes: measuring proteins in sample volumes within the microliter range with a 1 mm light path (with microliter cuvettes such as Eppendorf  $\mu$ Cuvette G1.0 or Hellma® TrayCell).
- The following additional information on the purity of the measured proteins is displayed and can be excluded from the measuring parameters if desired:
  - absorbance wavelength spectrum of the protein
  - absorbance of the background wavelength (preset: 320 nm; the absorbance of the pure protein should be close to zero here).
- Partial turbidity correction via the **Background** parameter is preset.
- When programming the methods, the corresponding factor is imported through the simple selection of
  the protein from a predefined list. The factors are defined separately in the functions of the Gen.
  method param. group. Various proteins are preprogrammed in Gen. method param.; additional
  proteins can be added.

#### Proteins (with reagent)

- Concentration determination of proteins via measurement according to color reactions and evaluation using standards or factors (typical: evaluation with standard curve).
- The *Bradford, Bradford micro, Lowry, Lowry micro, BCA and BCA micro* methods are already preprogrammed. According to the reagent manufacturer, the "Curve fit" (standard curve type) must be changed as necessary.

#### Dye labels

- For dye-labeled biomolecules: concentration determination of the biomolecule (nucleic acid or protein) via measurement at 260 or 280 nm and measurement of the dye in one measuring procedure.
- Evaluation with factor. In addition to the biomolecule, up to two dyes can be measured at the same time as two different wavelengths.
- Additional: evaluation of the frequency of incorporation (FOI) of the dye. Selection between two different FOI calculation procedures.
- Already preprogrammed methods: ssDNA, labeled with Cy 3 or Cy 5.
- Correction of the influence of the dye spectrum on the accuracy of the biomolecule measurement is possible.
- Partial turbidity correction can be performed via the **Background** parameter.
- Additional information on the purity of the measured substances: ratio A260/A280 and ratio A260/A230 (ratio values only for nucleic acids), absorbance wavelength spectrum.
- When the methods are programmed, various associated parameters, such as wavelengths and evaluation factors, are imported by simply selecting the biomolecule and the dye from predetermined lists. These parameters are separately defined in the functions of the **Gen. method param.** group. Various nucleic acids, proteins and dyes are preprogrammed in **Gen. method param.** You may add further nucleic acids, proteins and dyes.
- Only for labeled nucleic acids: concentrations can be converted to molar concentrations and (after the sample volume has been entered) to nucleic acid and dye quantities (method step: **process results**).

# **Bacterial density**

- Turbidity measurement to determine the bacteria density.
- Measurement at 600 nm is already preprogrammed.
- Additional information: absorbance wavelength spectrum.

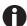

The measurement of the bacterial density at 600 nm is not an absolute measurement. There are various factors that can affect the result of the measurement. Detailed information can be found on our website, <a href="https://www.eppendorf.com">www.eppendorf.com</a>

# 6.2.3 Basic method group

# Factor, standard

- Measurement on a wavelength and factor or standard evaluation.
- Methods for factor and standard evaluation are preprogrammed.
- Display of the absorbance wavelength spectrum
- Partial turbidity correction can be performed via the **Background** parameter.

English (EN)

#### Calibration curve

- Measurement on a wavelength and subsequent evaluation with a series of 2 to 12 standards.
- You can select between different evaluation procedures ("Curve fit") as linear regression, non-linear regression.
- Graphical and tabular display of the standard results.
- The last saved standard evaluation can be used.
- A method for standard curve evaluation is preprogrammed.

### Simple kinetics

- Kinetic measurement on a wavelength and subsequent evaluation with factor.
- 3 different measurement methods are available:
  - "linear regression": evaluation of a series of measuring points recorded in intervals.
  - "two point": calculation of  $\Delta A$ /min using 2 measuring points at defined times.
  - "endpoint": recording of a measuring point at a defined time.
- Parameters can be entered for temperature control between 20 and 42°C (presetting: 37 °C).
- For the "linear regression" measurement method, the absorbance/time curve is depicted as a graph.
- A method for the evaluation with linear regression is preprogrammed and can be changed for other evaluation procedures ("endpoint", "two.point") via simple selection.

# 6.2.4 Advanced method group

#### **Dual wavelength**

- Measurement at two wavelengths and evaluation of the measured absorbance values via two basic formulas (subtraction, division)
- Variants of the basic formulas can be defined.
- The result can be evaluated with a factor, with a standard or with a standard series.
- Methods are preprogrammed for calculation, subtraction and division, and subsequent factor evaluation.

#### **Advanced kinetics**

The following options are available via the description of the Simple kinetics method (Basic method group):

- Measurement of a reagent blanks kinetics. The blank result is subtracted from all sample results prior to the evaluation.
- An alternative to evaluation via factor is evaluation via a standard.

# 6.3 Method parameters

This chapter illustrates the parameters for programming the methods. The order of the parameters in the device display may slightly differ from the order in the table in order to display the parameters more clearly. The table displays all parameters available for the various methods. Only a small portion of these parameters are required for the corresponding method and will be shown in the display.

| Parameter             | Entry                                                                                                    | Explanation                                                                                                    |
|-----------------------|----------------------------------------------------------------------------------------------------|----------------------------------------------------------------------------------------------------|
| Cuvette               | Selection:<br>10   5   2   1   0.5   0.2  <br>0.1 mm                                                                                                    | Optical path length of the cuvette. The device always automatically converts absorbance values to the 10 mm path length of a standard cuvette (see <i>Absorbance values on p. 105</i> ). Therefore, there is no need to change factors such as "50" for the calculation of dsDNA concentrations when modifying the <b>Cuvette</b> parameter.                                                                                                    |
| No. of<br>wavelengths | Value input:<br>Range: 2 to 6.                                                                                                    | Only for the $Multi \ \lambda$ method group. Number of wavelengths at which the measurement is to be performed.                                                                                                    |
| Wavelength            | Value input:<br>Measurement<br>wavelength in nm.<br>Range: 200 to 830.                                                                                                    | Measurement wavelength: The concentration is calculated based on the absorbance measured at this wavelength. For the Multi λ and Dual wavelength method groups, enter more than one wavelength. For some method groups (e.g., Nucleic acids and Proteins direct UV), the wavelengths are preprogrammed. For the Dye labels method group the measuring wavelengths are not entered into the method procedure one by one. They are automatically imported simply by selecting the biomolecule and dye from the General Method Parameters function. |
| Unit                  | Selection: mg/mL   µg/mL   ng/ mL   pg/mL   µg/µL   mg/dL   µmol/mL   nmol/mL   pmol/mL   pmol/µL   U   U/mL   U/L   %   Abs   A/min In addition, further units are freely programmable in the General Method Parameters/Units function. Max. 7 digits. | Unit for the concentration result.  In the preprogrammed methods of the <i>Routine</i> group, the selection is restricted to units that are useful for these methods.                                                                                                    |
| Formula type          | Selection:<br>division   subtraction                                                                                                    | Only for the <b>Dual wavelength</b> method group. Formula type for calculating the absorbances at the two measurement wavelengths prior to evaluation with factor or standard.                                                                                                    |

| Parameter         | Entry                                                                                                 | Explanation                                                                                                    |  |
|-------------------|----------------------------------------------------------------------------------------------------|----------------------------------------------------------------------------------------------------|--|
| Formula: a        | Value input: Value for a in the evaluation formula. Limit: max. of 5 digits including decimal point.  | Only for the <b>Dual wavelength</b> method group. Value for $a$ in the formulas: $[(a*A1) / (b*A2)] * c + d$ and $[(a*A1) - (b*A2)] * c + d$ .                                                                                                    |  |
| Formula: <i>b</i> | Value input: Value for b in the evaluation formula. Limit: max. of 5 digits including decimal point.  | Only for the <b>Dual wavelength</b> method group. Value for $b$ in the formulas: $l(a*A1) / (b*A2)l * c + d$ and $l(a*A1) - (b*A2)l * c + d$ .                                                                                                    |  |
| Formula: c        | Value input: Value for c in the evaluation formula. Limit: max. of 5 digits including decimal point.  | Only for the <b>Dual wavelength</b> method group. Value for $c$ in the formulas: $[(a*A1) / (b*A2)] * c + d$ and $[(a*A1) - (b*A2)] * c + d$ .                                                                                                    |  |
| Formula: d        | Value input: Value for d in the evaluation formula. Limit: max. of 5 digits including decimal point.  | Only for the <b>Dual wavelength</b> method group. Value for $d$ in the formulas: $[(a*A1) / (b*A2)] * c + d$ and $[(a*A1) - (b*A2)] * c + d$ .                                                                                                    |  |
| Calculation       | Selection:<br>factor   standard                                                                       | Evaluation procedure for the calculation of the sample concentration from the measured absorbance.                                                                                                    |  |
| Factor            | Value input: Factor. Limit: max. of 6 digits including decimal point.                                 | Factor for converting absorbance values into the concentration. You can also enter negative factors for the following method groups: Simple kinetics, Advanced kinetics, Dual wavelength, Factor.  For the Dye labels method group the factors are not entered into the method procedure individually. They are automatically imported simply by selecting the biomolecule and dye from the General Method Parameters function. |  |
| Protein           | Selection: List of protein types which are stored in the General Method Parameters/Proteins function. | For the <b>Dye labels</b> and <b>Proteins direct UV</b> method groups only. When selecting the protein, the corresponding <b>Factor</b> parameter programmed in the <b>General Method Parameters/ Proteins</b> function also will be imported from that function.                                                                                                    |  |
| Standards         | Value input:<br>Number of standards.<br>Range: 1 to 12.                                               | Number of different standard concentrations for the evaluation with standards. For some methods the range for the number of standards is restricted to a smaller range than 1 to 12.                                                                                                    |  |

| Parameter       | Entry                                                                                                    | Explanation                                                                                                    |
|-----------------|----------------------------------------------------------------------------------------------------|----------------------------------------------------------------------------------------------------|
| Replicates      | Value input:<br>Number of replicates<br>per standard.<br>Range: 1 to 3.                                             | Number of repeated measurements for the various standard concentrations.                                                                                                    |
| Std. conc.      | Value input:<br>Concentration values<br>of the standards.<br>Limit: max. of 6 digits<br>including decimal<br>point. | Based on the number of standards, this parameter is available for all standards (e.g: Std. conc. 1, std. conc. 2,).                                                                                                    |
| Decimal places  | Value input:<br>Number of decimal<br>points for the result.<br>Range: 0 to 3.                                       | Number of decimal points for the calculated concentration result.                                                                                                    |
| Dye 1           | Selection: List of dyes that are stored in the General Method Parameters/ Dyes function.                            | Only for the <b>Dye labels</b> method group. When selecting the dye, the parameters associated with the dye and programmed in the <b>General Method Parameters/Dyes</b> function are also imported: Factor, wavelength, correction factor, if applicable, for the measurement at 260 or 280 nm (see description of the following parameter).                                                                                                    |
| Correct A260 1  | Selection:<br>on   off                                                                                              | Only for the <b>Dye labels</b> method group. Correction of the influence of the dye spectrum on the absorbance with the measuring wavelength of the biomolecule (260 nm or 280 nm). Some of the dye spectra have a low absorbance at 260 and 280 nm. These absorbances distort the calculations for the nucleic acids or the proteins of these methods. To minimize the distortion correction factors are used, as long as these are known for the corresponding dyes. When the parameter is switched on, the correction factor is imported from the <b>General Method Parameters/Dyes</b> function. |
| Correct A 280 1 | Selection:<br>on   off                                                                                              | Only for the <b>Dye labels</b> method group.  For an explanation see the description of the <b>Correct A 260 1</b> parameter above.                                                                                                    |
| Dye 2 active    | Selection:<br>on I off                                                                                              | Only for the <b>Dye labels</b> method group. Option to measure a second dye at the same time. Application: Labeling a biomolecule with two dyes.                                                                                                    |
| Dye 2           | Selection: List of dyes that are stored in the General Method Parameters/ Dyes function.                            | Only for the <b>Dye labels</b> method group when measuring 2 dyes. Selection of the second dye (see <b>Dye 1</b> parameter).                                                                                                    |
| Correct A260 2  | Selection:<br>on   off                                                                                              | Only for the <b>Dye labels</b> method group when measuring 2 dyes. Analog to parameter <b>Correct A 260 1</b> .                                                                                                    |
| Correct A 280 2 | Selection:<br>on   off                                                                                              | Only for the <b>Dye labels</b> method group when measuring 2 dyes. Analog to parameter <b>Correct A 280 1</b> .                                                                                                    |

| Parameter           | Entry                                                                                                    | Explanation                                                                                                    |  |
|---------------------|----------------------------------------------------------------------------------------------------|----------------------------------------------------------------------------------------------------|--|
| Show scan           | Selection:<br>on   off                                                                                     | Display of a scan (absorbance wavelength graph) in addition to the result of the sample measurement.                                                                                                    |  |
| Start λ             | Value input:<br>Wavelength in nm.<br>Range: 200 to 830.                                                    | Starting wavelength for recording the scan.                                                                                                    |  |
| Stop λ              | Value input: Wavelength in nm. Range: 200 to 830. Value must be higher than the value for <b>Start λ</b> . | Stopping wavelength for recording the scan.                                                                                                    |  |
| A260/A280           | Selection:<br>on I off                                                                                     | Only for nucleic acids. Display of the A260/A280 ratio in addition to the result of the sample measurement.                                                                                                    |  |
| A260/A230           | Selection:<br>on I off                                                                                     | Only for nucleic acids.  Display of the A260/A230 ratio in addition to the result of the sample measurement.                                                                                                    |  |
| FOI                 | Selection:<br>none   dye/kb   pmole/<br>µg                                                                 | Only for the <b>Dye labels</b> method group. Display of the FOI in addition to the result of the sample measurement. The FOI (frequency of incorporation) is a measure for the number of dye molecules per nucleic acid molecule that are integrated into the nucleic acid. Units are "dye/kb" (dye molecules per 1000 bases) or "pmole/µg" (pmol dye per µg nucleic acid). "none": no FOI calculation.     |  |
| Background          | Selection:<br>on I off                                                                                     | Prior to the calculation of the results of a sample the absorbance of a background wavelength, during which the analyte to be measured should exhibit the absorbance value zero, is subtracted from the absorbance of the measuring wavelength. Frequently used applications: Partial correction of turbidity for measurements of nucleic acids (see background wavelength in this case: 320 nm or 340 nm). |  |
| Wavelength          | Wavelength in nm.<br>Range: 200 to 830.                                                                    | Wavelength at which the background is to be measured. The analyte to be measured should have the absorbance value zero in pure form here.                                                                                                    |  |
| Background for dyes | Selection:<br>on I off                                                                                     | Only for the <b>Dye labels</b> method group.  Application of the background correction to the measurement of a dye (see <b>Background</b> parameter).                                                                                                    |  |
| Wavelength          | Wavelength in nm.<br>Range: 200 to 830.                                                                    | Only for the <b>Dye labels</b> method group.  Wavelength at which the background for the dye is to be measured. The pure, not contaminated dye to be measured should have the absorbance value zero for this wavelength.                                                                                                    |  |
| Temperature on      | Selection:<br>on   off                                                                                     | For kinetic methods only. Use of cuvette temperature control.                                                                                                    |  |

| Parameter              | Entry                                                                                                    | Explanation                                                                                                    |
|------------------------|----------------------------------------------------------------------------------------------------|----------------------------------------------------------------------------------------------------|
| Temperature            | Value input:<br>Temperature in °C.<br>Range: 20 to 42 °C.                                                    | For kinetic methods only.  Temperature input for the cuvette temperature control when the Temperature parameter is set to "on".  Notice! Damages and measurement errors due to condensation water.  At high humidity, condensation water may form on a cuvette having a significantly lower temperature than the ambient temperature. The condensation water may cause damage to the optics and lead to incorrect measuring results.  The temperature of the cuvette should not remain                                                                         |
|                        |                                                                                                    | significantly below the ambient temperature for a longer period of time. If required, observe the actual dew point.                                                                                                    |
| Measuring<br>procedure | Selection:<br>lin.regr.   endpoint  <br>two point                                                            | For kinetic methods only.  "linear regression": Measurement over several periods at set time intervals within a defined period of time. Evaluation via linear regression of the absorbance time graph within the measuring time. Absorbance result: ΔΑ/min.  "endpoint": Measurement of a measuring point after a defined period of time. Absorbance result: A.  "two point": Measurement of 2 measuring points at defined times. Evaluation: via linear interpolation between these measuring points in the absorbance time graph. Absorbance result: ΔΑ/min. |
| Reagent blank          | Selection:<br>on I off                                                                                       | For kinetic methods of the <b>Advanced kinetics</b> method group and evaluation with factor only. Measurement of a reagent blank (RB). The RB is measured according to the same measurement method as a sample. The absorbance result in A or $\Delta A/\min$ is subtracted from the absorbance result of the sample before the sample concentration is calculated. Application : Correction of sample results for kinetics with reagent drift. The reagent blank contains the reagent and demineralized water as sample.                                      |
| Delay                  | Value input:<br>Time from the start to<br>the first measuring<br>point.<br>Range: 00:00 to 10:00<br>min:sec. | For kinetic methods only.  Time from the start of the measuring procedure to recording the same measuring point.                                                                                                    |
| Measuring time         | Value input:<br>Time between first and<br>last measuring point.<br>Range: 00:05 to 59:59<br>min:sec.         | Only for kinetic methods and the "lin.regr." and "two point" measurement methods.  Time between recording the first and the last measuring point.                                                                                                    |

| Parameter    | Entry                                                                                                | Explanation                                                                                                    |
|--------------|----------------------------------------------------------------------------------------------------|----------------------------------------------------------------------------------------------------|
| Total time   | Value input:<br>Time between first and<br>last measuring point.<br>Range: 00:05 to 59:59<br>min:sec. | For the Single $\lambda$ - cont kinetic method only. Time between recording the first and the last measuring point.                                                                                                    |
| Interval     | Value input: Time between two measuring points. Range: 00:05 to 10:00 min:sec.                       | Only for kinetic methods and "lin.regr." measurement methods. Time intervals between the measuring points.                                                                                                    |
| Autoprint    | Selection:<br>on   off                                                                               | Printing a measuring result immediately following measurement with the thermal printer.  Only the main result data will be printed. To output detailed data, the required data packets can be compiled and printed in the <b>print &amp; export</b> method step at the end of a measuring series. |
| Transmission | Selection:<br>on   off                                                                               | If the <b>Calculate Transmission</b> parameter is selected, the transmission (in %) of the sample is displayed.                                                                                                    |

# 6.4 Method procedure

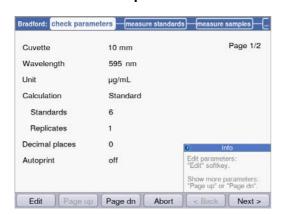

Wizard: the wizard at the top of the display will take you through the method procedure. The currently active method step is highlighted.

A method procedure is composed of a maximum of 5 steps. The currently active step is highlighted visually. After the last step, **print & export**, of a measuring series, the start of a new measuring series is offered as a next step. It once again starts with the sample measurement.

| Method step       | Explanation                                                                                                    |
|-------------------|----------------------------------------------------------------------------------------------------|
| check parameters  | Check method parameters. Carry out changes if required.                                                                                   |
| measure standards | Only for methods with standard evaluation: Measure and evaluate standards. Alternatively, the last saved standard evaluation can be used. |
| measure samples   | Measure samples                                                                                                    |
| process results   | Only with user-specific methods: Reedit results, e.g., zoom scan graphs.                                                                  |
| print & export    | Assemble data packets for printing or exporting the data.                                                                                 |

Use the [Next >] and [< Back] softkeys to navigate between method steps. With [Abort] and [Finish] you can cancel or finish the measuring procedure. The name of this softkey changes from [Abort] to [Finish] after the first sample measurement.

# 6.4.1 check parameters

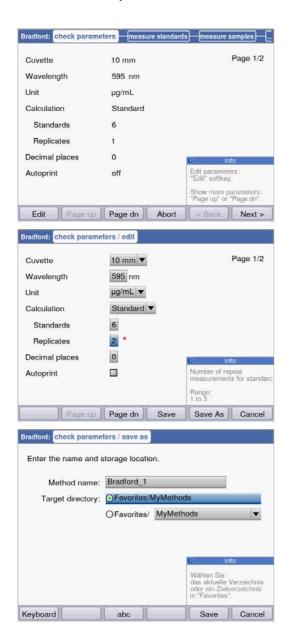

#### Softkeys

- [Page dn] and [Page up]: switch between the 1 to 3 parameter pages.
- [Edit]: switch to parameter edit mode.

Editing mode for parameters:

Modified parameters are marked with a red star until the modification has been saved.

#### Softkeys

- [Save] and [Save as]: Save changes. When using [Save as] you have to rename the method. This is always the case when modifying the methods preprogrammed by Eppendorf in the *Routine* group.
- [Cancel]: exit edit mode without saving the changes.

Saving the method under a new name:

You can save the method in the same folder from which you called up the method or in any folder in the *Favorites* method group.

You can enter the name (max. 20 characters) using the displayed keyboard ([Keyboard] softkey) or directly using the keypad (see *Entering text on p. 25*). After saving you will return to the **check parameters** display.

#### 6.4.2 measure standards

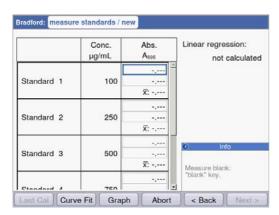

The first standard to be measured is marked on the display. After measuring the blank value (**blank** key), measure all standards (**standard** key) one by one. When measuring more than one replicate per standard, the average value for each standard is calculated and displayed automatically. With the and cursor keys, you can also select specific individual standards for measurements. Individual standards can be remeasured as well.

### Softkeys

- [Last cal]: call up the last saved standard evaluation for this method in order to use it for sample measurements.
- [Curve fit]: select a method for standard evaluation. If the result has not been saved, the method can also be entered later. Instructions for selecting the evaluation procedure can be found in the Evaluation procedure chapter (see *Evaluation with standard curve/line on p. 108*).
- [Graph]: switch to the graphic display of the standard results.

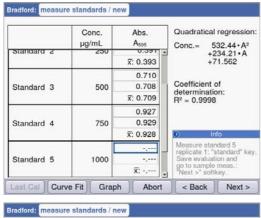

As soon as the minimum number of results for the evaluation with the selected method (curve fit) is available, the evaluation result will be shown on the right side of the display. You can now save the evaluation and switch to sample measurements via the [Next >] key.

Graphical view of the standard evaluation.

Use the • and • cursor keys to navigate between the standards and display the results. With more than one replicate per standard, you can switch between the replicate results using • and •. You can also select individual standards from the graphical display and measure or remeasure them.

### Softkeys

- [Table]: switch to the tabular display of the standard results.
- [Next >]: save the standard evaluation and switch to the sample measurement.

English (EN)

# 6.4.3 measure samples

The **sample** key is used for measuring your samples consecutively. Blank results remain saved for one measuring series, but a new blank result measurement can be performed at any time. With the and keys you can navigate between the sample results that have been achieved in the measuring series up to this point.

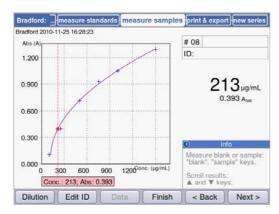

#### Results display:

- The concentration result (6 digits with floating point) is clearly emphasized.
- With graphic: result to the right of the display.
- Without graphic: result in the middle of the display.
- In addition to the result, the basic absorbance value is shown at a smaller scale.

#### Additional data

- Upper right; first row:
  - Sample number: counted sequentially and reset to "1" for each new series of measurements. Sample dilution (if provided)
- Upper right; second row:
   Sample identification (ID) (if provided)
- Top left:

File name with which the data in the **print and export** method step can be exported as Excel file (see p. 64).

### Softkeys

- [Dilution]: enter sample dilution.
- [Edit ID]: enter sample ID
- [Data]: display additional result data (not available for all methods).
- [Finish]: end series of measurements and return to method selection.

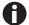

The displayed absorbance values always correspond to the directly measured values. The dilution or cuvette factor as well as background absorbances will be incorporated for the following result calculation (see *Absorbance values on p. 105*).

#### **Enter dilution**

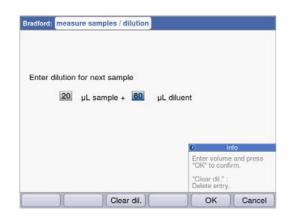

The [Dilution] softkey is activated after the blank value (**blank** key) has been measured.

- 1. Press the [Dilution] softkey.
- 2. Enter the volumes for the sample (up to 3 digits) and for the dilution buffer (up to 4 digits).

The device will multiply the following sample results by the calculated dilution factor.

#### Softkeys

- [Clear dil.]: delete values for sample dilution.
- [OK]: confirm sample dilution and return to sample measurement.
- [Cancel]: cancel entry and return to sample measurement.

The dilution is used for all following sample results until it is changed by a new entry.

#### **Enter sample ID**

The ID will be applied to the following sample result. When an ID is being entered the last entered ID will be displayed as a default template to allow the quick entry of IDs with a consecutive structure. A single ID can only be assigned once for the same measuring series.

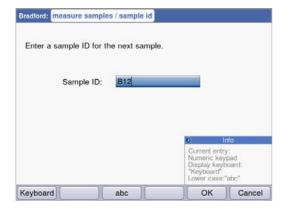

- 1. Press the [Edit ID] softkey.
- 2. Enter the sample ID (up to 12 digits).

Alternatives for character input:

- Keypad: If the key is pressed several times in a row, the possible entries for this key will be shown consecutively.
- Display keyboard with [Keyboard] softkey: select characters with the cursor keys and confirm with enter.

### Softkeys

- [Keyboard]: display keyboard.
- [abc]: change between upper and lower case letters when making entries using the keypad.
- [OK]: confirm ID entry and return to sample measurement.
- [Cancel]: cancel entry and return to sample measurement.

# Result image with dilution and ID

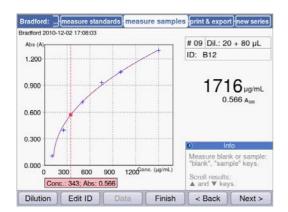

Result image with dilution and sample ID

# 6.4.4 measure samples: result displays

This section contains a display of typical results displays for all method groups and an overview of additional result data, which can be accessed using the [Data] softkey.

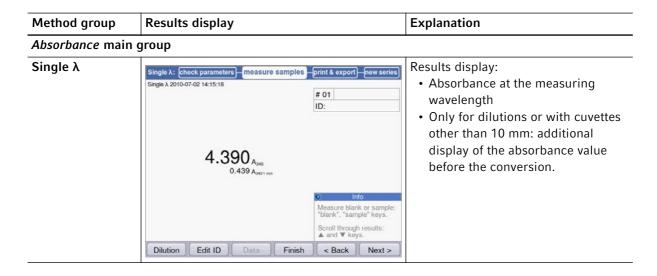

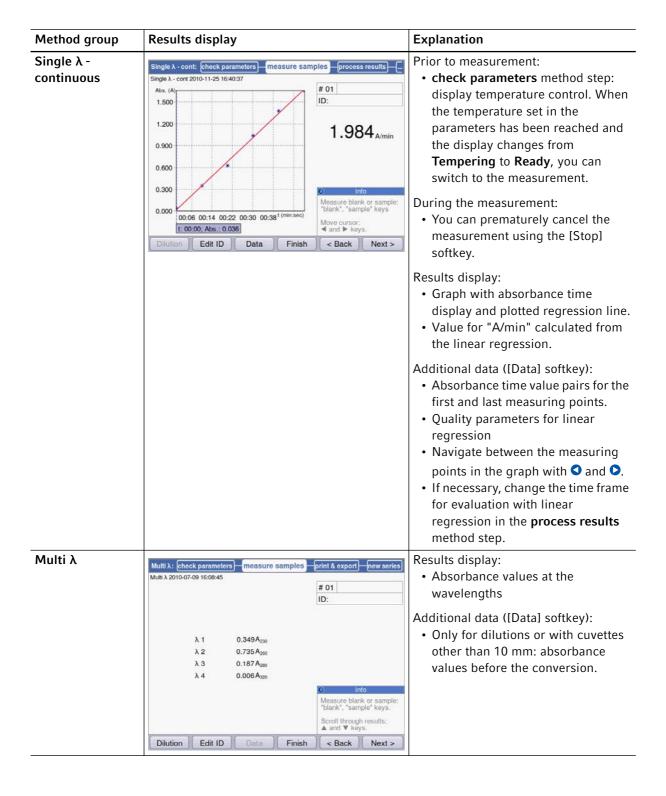

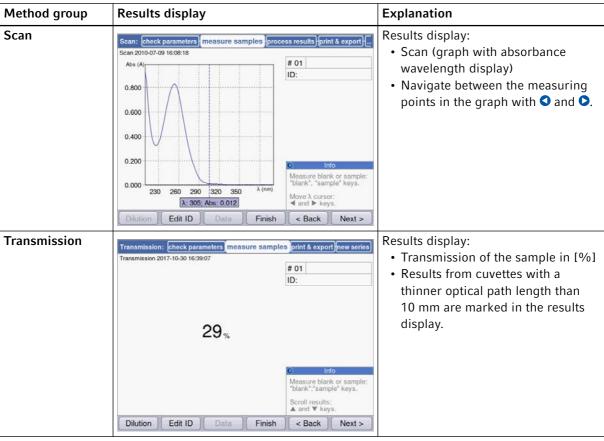

# Routine main group

# **Nucleic acids**

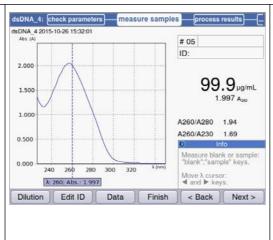

# Results display:

- Concentration result with absorbance at the measuring wavelength
- Can be deactivated in the parameters: ratio A260/A280
- Can be deactivated in the parameters: ratio A260/A230.
- Can be deactivated in the parameters: scan.
   Navigate between the measuring points on the graph which are used for the result calculation with and .

### Additional data ([Data] softkey):

- Absorbance value for 280 nm.
- Absorbance value for 230 nm.
- Absorbance value for the background wavelength.

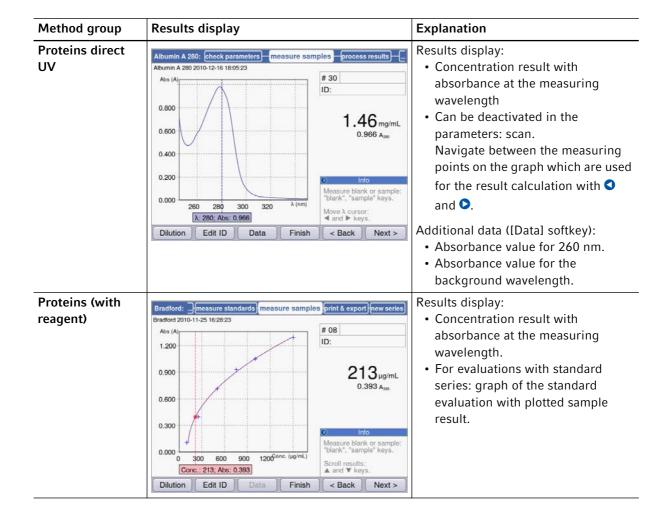

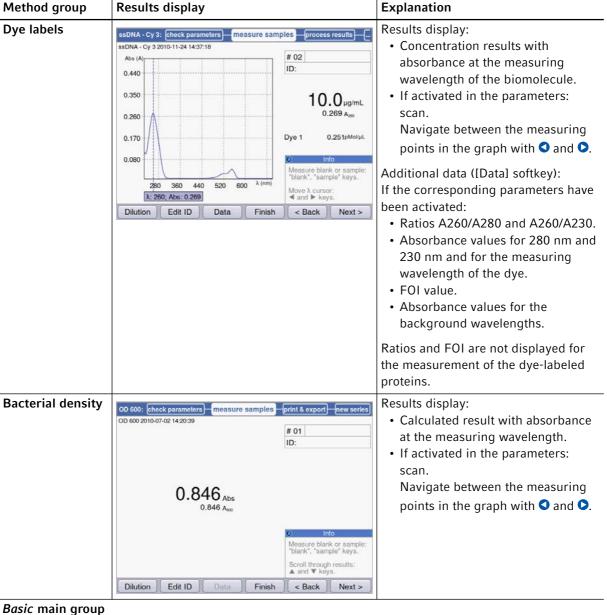

### Factor, standard

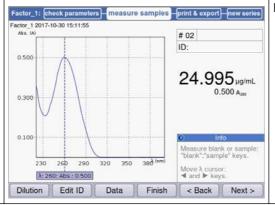

### Results display:

- · Concentration result with absorbance at the measuring wavelength.
- If activated in the parameters:
  - Navigate between the measuring points in the graph with \( \begin{aligned} \text{and } \begin{aligned} \cdot \end{aligned} \).
- Press the [Data] softkey to display the absorbance values for the background wavelengths.

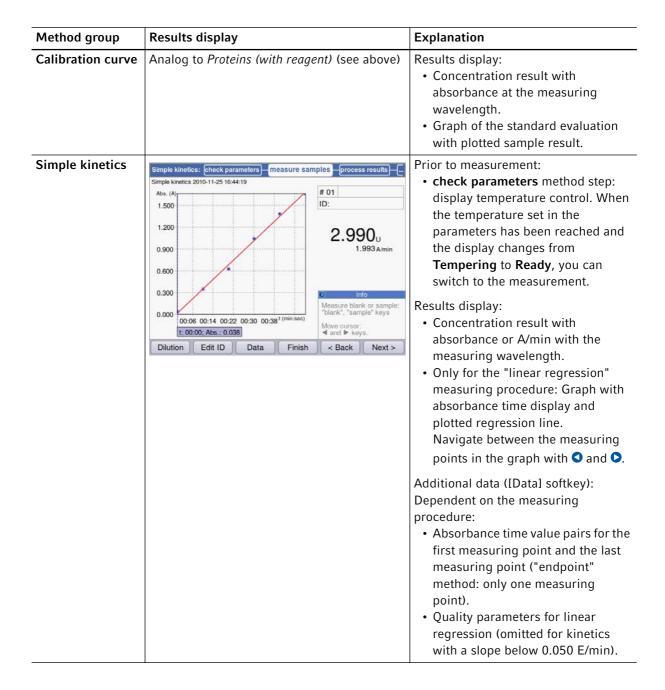

| Method group         | Results display                                                                                                    | Explanation                                                                                                    |  |
|----------------------|----------------------------------------------------------------------------------------------------|----------------------------------------------------------------------------------------------------|--|
| Advanced main group  |                                                                                                    |                                                                                                    |  |
| Dual wavelength      | Division: check parameters measure samples print & export new series   Division 2010-07-02 14:27:47   # 02   Dil.: 10 + 90 $\mu$ L   ID:    20.08 $\mu$ g/mL 0.803 $\Lambda_{\rm min}$         | Results display:  • Concentration result: calculated from A <sub>calc</sub> , with factor or standard evaluation.  • A <sub>calc</sub> .: calculated from the absorbances measured on both wavelengths using the formula                        |  |
|                      | λ 1 0.679A <sub>260</sub> Into  λ 2 0.845A <sub>550</sub> Measure blank or sample: "blank", "sample" keys.  Scroll through results:  Δ and Ψ keys.  Dilution Edit ID Data Finish < Back Next > | defined in the parameters.  • Absorbance values that were measured at the two measuring wavelengths.  Additional data ([Data] softkey): If the corresponding parameters have been activated:  • Absorbance value for the background wavelength. |  |
| Advanced<br>kinetics | Analog to Simple kinetics (see above).                                                                                                    | In addition to the data similar to the Simple kinetics method group: Additional data ([Data] softkey): If the corresponding parameter was activated:  • Absorbance or A/min for the reagent blank.                                              |  |

# 6.4.5 process results

In the method procedure, two optional steps follow the sample measurement: **process results** and **print & export**.

In the **process results** step, you can postprocess the results for some methods. Example: changing the spectra section of a scan.

As in the results display, you can navigate between the sample results of the measuring series using the and cursor keys and select specific results for postprocessing.

Tab. 6-3: Options: overview

| Option            | Explanation                                                                                                   | Available in methods                                                                                                    |
|-------------------|----------------------------------------------------------------------------------------------------|----------------------------------------------------------------------------------------------------|
| Zoom              | Change the axis limit of the absorbance wavelength graph to limit the view to enlarged sections of the graph. | Generally, all methods for which the Scan parameter is offered and has been activated.  • Multi λ  • Scan  • Nucleic acids  • Proteins direct UV  • Dye labels |
| More calculations | Convert concentration results into molar concentrations and (after entering the volume) into total amounts.   | Nucleic acids     Dye labels (with nucleic acids as biomolecule)                                                                                               |
| Peak detection    | Identifying peaks in absorbance wavelength spectra.                                                           | • Scan                                                                                                    |
| Linear regression | Modifying time windows for the evaluation of a kinetic via linear regression.                                 | Generally all kinetic methods for which the "Linear regression" method was used. • Single λ - continuous • Simple kinetics • Advanced kinetics                 |

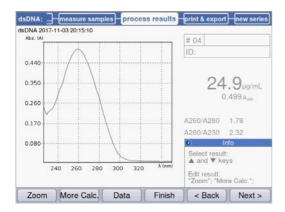

Options for postprocessing are presented on the two softkeys at left. In this example: [Zoom] and [More Calculations].

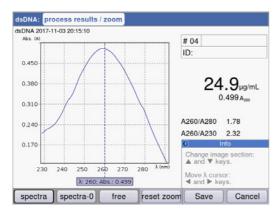

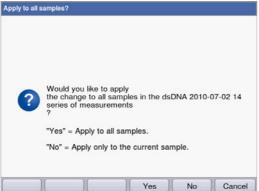

After changes have been made, you can exit the current mode using the two softkeys at right:

- [Save]: save changes and return to the **process results** method step.
- [Cancel]: cancel and return to the **process results** method step.

After the changes have been saved you can apply them to all samples of the measuring series with [Yes].

# 6.4.6 process results: Options

#### Zoom

Press the [Zoom] softkey and select one of the following versions.

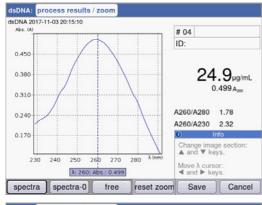

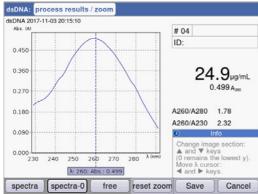

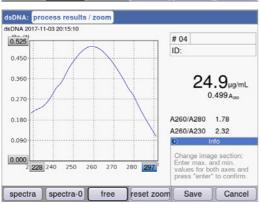

#### Variant [spectra]:

- and cursor keys: move the wavelength cursor. It determines the zoom center above the x-axis
- and cursor keys: gradually zoom in and out of the displayed section of the x-axis using the SpectraZoom procedure.

The shown section of the y-axis is automatically adjusted with each step so that maximum and minimum of the data to be displayed make optimum use of the section.

#### Variant [spectra-0]:

Same as the [spectra] variant, with one exception: The lower limit of the displayed section of the y-axis always equals "0 A".

#### Variant [free]:

User-defined values for interval limits can be entered for both axes.

Navigation between the entry fields with the cursor keys  $( \bigcirc, \bigcirc \bigcirc, \bigcirc )$ .

For all 3 versions, the [reset zoom] softkey will bring you back to the original display of the spectrum.

English (EN)

#### More calculations

Press the [More calc.] softkey.

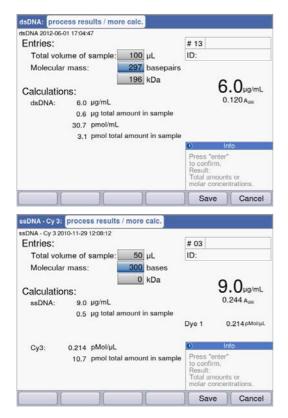

#### Nucleic acids method group:

- After entering the molar mass (in base/base pairs or in kDa): convert the concentration result to the molar concentration.
- After entering the sample volume: calculate the total amount in the sample.

### Dye labels method group:

Nucleic acid:

- After entering the molar mass (in base/base pairs or in kDa): convert the concentration result to the molar concentration.
- After entering the sample volume: calculate the total amount in the sample.

### Dye:

• After entering the volume of the sample: calculate the total amount in the sample.

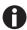

- For dsDNA the calculation of the molar concentration is based on the assumption of a double-stranded nucleic acid. For the ssDNA, RNA and Oligo methods, a single-stranded nucleic acid is assumed.
- For methods which have been reprogrammed via <New Method> in the *Routine* main group, *Nucleic acids* method group, the calculation of the molar concentration is always based on the assumption that the nucleic acids are double-stranded.

#### **Peak detection**

Press the [Peaks] softkey. For the peak detection you can alternate between two criteria:

- λ grid: evaluation grid on the wavelength scale for the peak detection (e.g., 10 nm).
   10 nm example: the spectra section from -5 nm to +5 nm is evaluated in relation to the peak to be detected.
- Min. Δ Abs: minimum difference between the peak to be detected and the lowest absorbance in the evaluation grid. No absorbance value in the grid may be higher than the value of the peak at any given time (e.g.: 0.5).

### **Examples:**

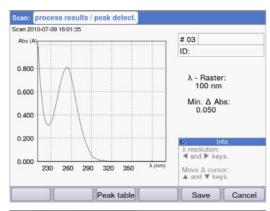

λ grid: 100 nm, min. Δ Abs: 0.050:

The peak is not detected because the  $\lambda$  grid is too large: the absorbance values on the left edge of the grid are higher than the absorbance of the peak.

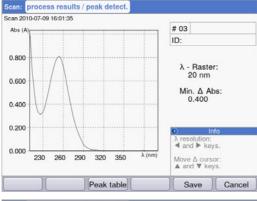

 $\lambda$  grid: 20 nm, min.  $\Delta$  Abs: 0.200:

The peak is not detected because the predetermined value for  $min. \Delta$  abs is too high. The difference of the absorbance of the peak and the lowest absorbance in the grid is less than 0.2 A.

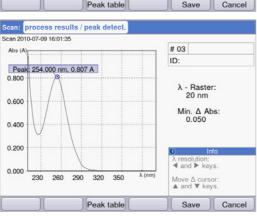

 $\lambda$  grid: 20 nm, min.  $\Delta$  Abs: 0.050: The peak is detected.

# Linear regression

For kinetic methods evaluated using the "Linear regression" measurement method, you can subsequently define the start and end times for the regression evaluation in the **process results** method step.

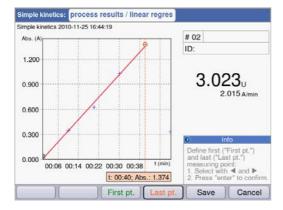

# Selecting measuring points

- [First pt.] softkey: define the first measuring point for the regression evaluation. Select the measuring point using and . Confirm with enter.
- [Last pt.] softkey: define the last measuring point for the regression evaluation. Select the measuring point using and . Confirm with enter.
- At the same time that the times are modified, the result is recalculated. The reagent blank is also recalculated in the newly defined time window for this purpose.

# 6.4.7 print & export

In the last optional method step, you can assemble data packets for all samples of a series of measurements or selected samples of a series of measurements:

- for printing on a printer
- for export to a USB stick
- for direct export to a PC using a USB cable
- · for export by e-mail

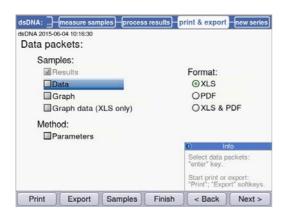

## Select data packets

• Use the cursor keys for navigating and confirm with **enter**.

#### Select the format

- XLS: export as an Excel spreadsheet.
- PDF: export as a PDF or print.

#### Softkeys

- [Print]: start printing.[Export]: start export.
- [Sample]: select individual sample results.

| Select data packets |                                                                                                    |
|---------------------|----------------------------------------------------------------------------------------------------|
| Results             | Primary result data; cannot be selected because it is always transferred.                                                           |
| Data                | Additional result data that can be displayed during the measurement by pressing the [Data] softkey.                                 |
| Graph               | Absorbance wavelength spectrum. (Only for kinetic methods with the "linear regression" measuring procedure: absorbance time graph.) |
| Graph data          | The basic numeric data for the graph. "export only": only available for export, i.e., not for printing.                             |
| Parameters          | Method parameters                                                                                                    |
| Standards/results   | Result data of the standard evaluation.                                                                                             |
| Standards/graph     | (Only for standard evaluations with several standards:) Absorbance concentration graph.                                             |

Based on the method and parameter setting, only the available data packets are presented.

# Select individual sample results

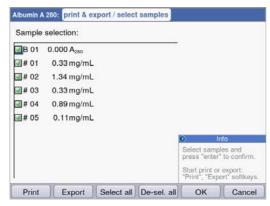

#### Select samples

- Press the [Samples] softkey to call up the sample selection.
- Use the cursor keys for navigating and confirm with enter.

#### Softkevs

- [Select all]: select all samples
- [De-Sel. all]: cancel selection.

# Start the export

The data will be transferred as an Excel (.xls) file or as a PDF. Excel files can be read with Excel 97 or later versions. For each of the selected data packets, a worksheet is created in Excel. The file name consists of the method name, the time and the date of the measuring series.

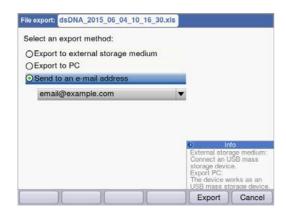

#### Select export version

- Use the cursor keys for navigating and confirm with **enter**.
- Export to external storage medium: save data to a USB stick
  - If no USB stick is connected, this option cannot be selected.
- Export to PC: save data to a PC.
- Export via e-mail: send data to an e-mail address.

#### **Export to USB stick**

- 1. Connect a FAT 32-formatted USB stick to USB port **4** (see *Product overview on p. 17*).
- 2. Press [Export] to start exporting to an external storage medium.

#### **Export to a PC**

Requirement for the PC operating system: Windows XP, SP2 or higher.

- 1. Insert the USB cable into port 8 of the device (see Product overview on p. 17) and connect it to the PC.
- 2. Prior to beginning a new export make sure that any data that has been exported previously has been saved to the PC hard drive. Otherwise, the new export will overwrite the data.
- 3. Press [Export] to start exporting to the PC.
- 4. The exported data packet will be displayed on your PC as a removable drive named "eppendorf". Open the file on this drive and save it to the hard drive.

### Export to an e-mail address

- 1. Select an e-mail address from the list or select "Edit" to set up a new e-mail address.
- 2. Press [Export] to start sending the export to an e-mail address.

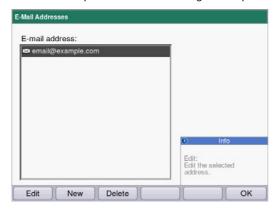

#### Edit e-mail addresses

- Select "Edit" from the drop-down list and confirm with **enter**.
  - A window in which the e-mail addresses can be edited opens.
- [Edit]: edit an e-mail address.
- [New]: create a new e-mail address.
- [Delete]: delete an e-mail address.

# Start printing

The data can be printed on a printer in the network or on a connected USB printer.

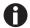

If the device is connected to a network, all compatible printers in the network are detected and displayed automatically. If no connection to the network exists, only a connected USB printer can be selected.

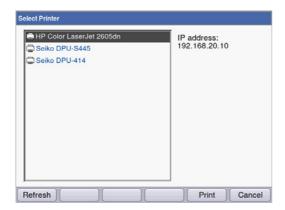

- 1. Select a printer.
- 2. Press [Print] to print the data.

# 6.4.8 Finish the series of measurements

After the **print & export** method step has been finished, you can start a new series of measurements using the selected method or select a new method.

#### Finish the series of measurements and start a new series of measurements

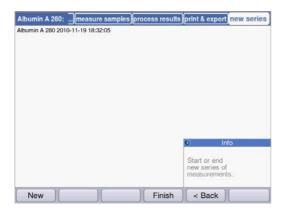

- [Next >] softkey: call up the new series method step
- [New] softkey: call up the **measure samples** method step and start a new series of measurements.

### Finish the series of measurements and select a new method

• [Finish] softkey: close the series of measurements and call up the method selection.

# Methods

68

Eppendorf BioSpectrometer® kinetic English (EN)

# 7 Functions

# 7.1 Functions of the *User* main group

The **function** key or softkey [Function] brings you to a menu with functions such as device settings and accessing saved results.

The functions are structured in 3 columns analog to the method selection. The functions in the *User* main group are accessible to you. As in the method selection, you use the cursor keys to navigate. First, you select the desired subgroup and then the required function in the right column. Press **enter** to open the function.

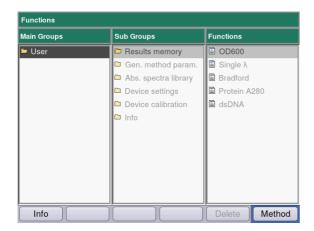

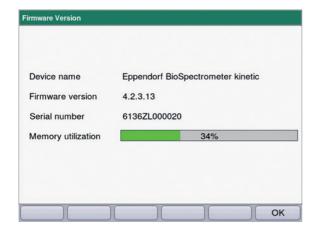

### [Info] softkey:

- Firmware version
- BioSpectrometer kinetic serial number
- · Current memory usage

Tab. 7-1: Overview of the functions

| Subgroup                   | Explanation                                                                                                    |
|----------------------------|----------------------------------------------------------------------------------------------------|
| Results memory             | Displays saved results. The results can be accessed structured according to methods and series of measurements and can be printed, exported and deleted directly from the memory. It is possible to delete individual series of measurements, all series of measurements of a method or the entire results memory.                                                                                                    |
|                            | <ul> <li>To delete the method and all associated series of measurements, press the <b>Delete</b> softkey.</li> <li>Confirm with <b>enter</b>.</li> </ul>                                                                                                    |
| General method parameters  | Parameters which are used for different methods in common are stored centrally in the <b>Functions</b> area. Factory-set parameters cannot be deleted. Parameters created by the user can be changed freely. In the <b>check parameters</b> method step, the comprehensive parameters can be easily selected using drop-down menus.  • <b>Proteins, nucleic acids, dyes</b> include parameters that are directly applied for methods of the <b>Dye labels</b> and <b>Proteins direct UV</b> groups.  • <b>Units</b> : units for concentration results which can be used for many methods. |
| Absorbance spectra library | Absorbance wavelength spectra of important substances, e.g., DNA. The spectra serve as information and can be used for comparison to a spectrum of a sample result.                                                                                                    |
| Device settings            | Editable device settings, e.g., language.                                                                                                    |
| Device calibration         | <ul> <li>Option for checking the spectrophotometer. An Eppendorf filter set is required for this.</li> <li>Option for checking the thermal module.</li> </ul>                                                                                                    |
| Info                       | Open-source licenses.                                                                                                    |

# 7.1.1 Results memory

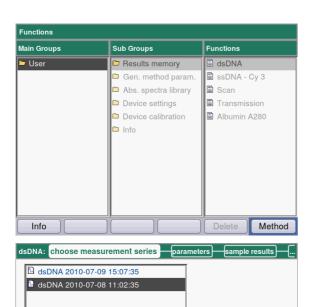

- ▶ In the right column, select the method for which you would like to call up saved results.
- ► To delete the method and all associated series of measurements, press the **Delete** softkey.
- ► Confirm with **enter**.

- ► Select the desired series of measurement with the cursor keys.
- ► To delete the method and all associated series of measurements, press the **Delete** softkey.
- ▶ Confirm with enter.

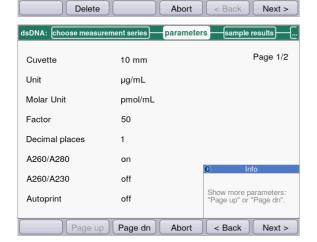

Select series of measurem

As in the method procedure, you can also successively switch between the display of the parameters, standards, sample results and, finally, the data packets for print and export. The assignment of the softkeys matches the assignment in the method procedure.

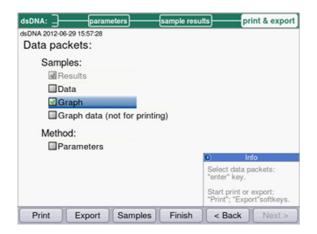

► If you would like to print or export results, select the data packets.

The procedure for printing and exporting and the meaning of the function keys corresponds to the **print & export** method step.

# 7.1.2 General method parameters

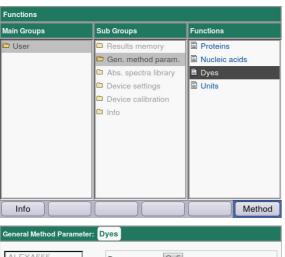

- ► In the right column, select the parameter group for which you would like to edit parameters.
- ▶ Confirm with enter.

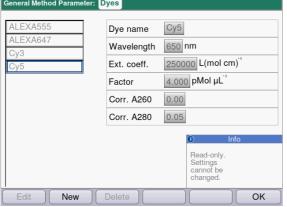

In this example, parameter groups are summarized for various dyes (dye components for the dye methods) and stored under a name. With this name, the required parameter group can be imported into the method program during the editing of a dye method.

The factory-set dyes are read-only and cannot be edited or deleted.

### Display:

- left: name of the dye. Select via and ○.
- right: associated parameters

### Softkeys

- [Edit]: edit selected parameter group.
- [New]: create new parameter group.
- [Delete]: delete selected parameter group.
- [OK]: return to function selection.

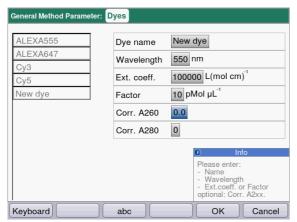

- ➤ To edit a parameter group, use and to select the parameter which you would like to edit.
- Confirm with enter.

#### Softkeys

- [OK]: save entry and return to the parameter group selection.
- [Cancel]: return to the parameter group selection without making any changes.

When programming a method of the **Dye labels** or **Proteins direct UV** method groups, you can access the entries in **General Method Parameter**:

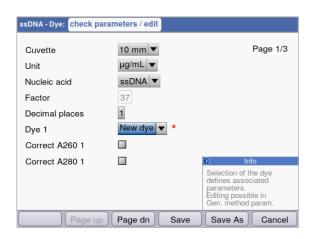

Select the name of the dye to import the corresponding parameter group into the method program. By using the "edit" selection of the "Nucleic acid" parameter, you also can get directly to the **General Method Parameter** function and view and edit the parameters.

Tab. 7-2: Parameter in General Method Parameter

| Parameter                                                                                                    | Explanation                                                                                                    |
|----------------------------------------------------------------------------------------------------|----------------------------------------------------------------------------------------------------|
| Proteins                                                                                                    | These parameters are loaded into the method parameters when a protein is selected during the programming of a method in the <b>Dye labels</b> and <b>Proteins direct UV</b> groups.  The factory-programmed parameters are read-only and cannot be edited or deleted. |
| <ul> <li>Protein name</li> <li>Factor</li> <li>A<sub>0.1%</sub></li> <li>Ext.coeff.</li> <li>Molecular mass</li> </ul> | In order to define a factor for calculating the concentration from the absorbance, enter the following data in addition to the name and wavelength:  Factor <b>or</b> A <sub>0.1%</sub> <b>or</b> absorbance coefficient and molar mass.                              |

| Parameter                                                                                                    | Explanation                                                                                                    |
|----------------------------------------------------------------------------------------------------|----------------------------------------------------------------------------------------------------|
| Nucleic acids                                                                                                    | These parameters are loaded into the method parameters when a nucleic acid is selected during the programming of a method in the <b>Dye labels</b> group.  The factory-programmed parameters are read-only and cannot be edited or deleted.                                                                                                    |
| <ul><li>NA name</li><li>Factor</li><li>Double-stranded</li></ul>                                                      | The factor is used to calculate the concentration from the absorbance. The double-stranded parameter affects the calculation of the molar nucleic acid concentration. (see <i>Conversion to molar concentrations and nucleic acid quantities on p. 110</i> )                                                                                                    |
| Dyes                                                                                                    | These parameters are loaded into the method parameters when a dye is selected during the programming of a method in the <b>Dye labels</b> group. The factory-programmed parameters are read-only and cannot be edited or deleted.                                                                                                    |
| <ul><li>Dye name</li><li>Wavelength</li><li>Ext.coeff.</li><li>Factor</li><li>Corr. A260</li><li>Corr. A280</li></ul> | In order to define a factor for calculating the concentration from the absorbance, enter the following data in addition to the name: Factor $\mathbf{or}$ absorbance coefficient. The correction factors for the absorbance values at 260 or 280 nm are used when the correction function in the method parameters is active. For more details, refer to the chapter on evaluation (see <i>Correction A</i> <sub>260</sub> and correction $A_{280}$ on $p$ . 109). |
| Units                                                                                                    | You can select a unit from all available units when programming method parameters. Units used in preprogrammed methods are gray and cannot be deleted.                                                                                                    |
| • Unit                                                                                                    | Entering a unit that has not yet been programmed for the concentration result.                                                                                                    |

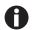

- Specifications for proteins which are not preset at the factory can be determined in the expasy database: http://www.expasy.org/tools/protparam.html.
- A table with  $A_{1\%}$  values for many proteins can also be found in C.N.Pace et al., Protein Science (1995), 4: 2411–2423 (Table 5). The  $A_{1\%}$  values must be multiplied by 0.1 to return the required  $A_{0.1\%}$  values.

### 7.1.3 Absorbance spectra library

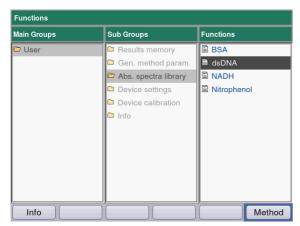

In the right column, you select the spectrum you would like to call up and confirm with **enter**.

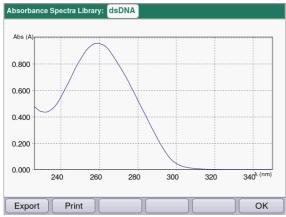

### Softkeys

- [Export] and [Print]: export to a USB stick, to a PC (using a USB cable) or print (see print & export on p. 64).
- [OK]: return to function selection.

### 7.1.4 Device settings

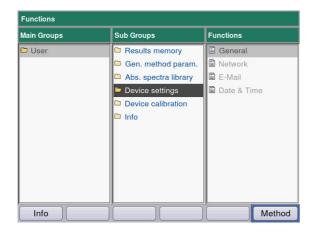

The following settings can be adjusted:

### **Device Settings**

- General
- Network
- E-Mail
- Date and Time

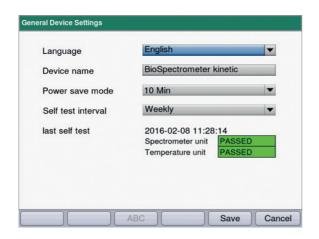

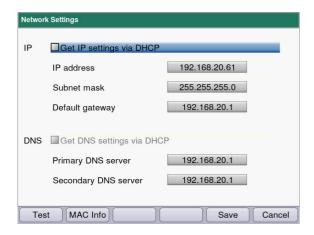

#### **General Device Settings**

- Select language: German, English, French, Spanish, Italian, Japanese\*).
- · Device name
- Set the time interval for activating power saving mode.
- Set the frequency of the automatic self test after switching on the device.
- Information on the last self test is displayed.
- \*) If the language is switched, e.g., to Japanese, the font changes. This may cause parts of the text not to be displayed correctly.
- Switch the device off and back on. The languages will be displayed correctly after the restart.

#### Softkeys

- [Save]: save changes and return to the function selection.
- [Cancel]: return to the parameter group selection without making any changes.

### **Network Settings**

Ask your network administrator which settings are required.

- Selection whether IP settings are to be made automatically via DHCP. The IP settings can also be entered manually.
  - IP address
  - Subnet mask
  - Standard gateway
- Selection whether DNS settings are to be made automatically via DHCP (only available if IP settings are obtained automatically via DHCP). The following DNS settings can be entered manually:
  - primary DNS server
  - secondary DNS server

#### Softkeys

- [MAC Info]: information on the network settings.
- [Save]: save changes and return to the function selection.
- [Cancel]: return to the parameter group selection without making any changes.

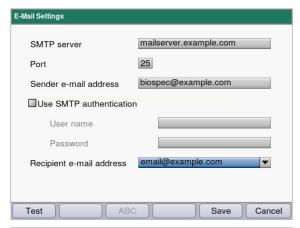

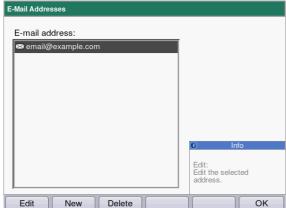

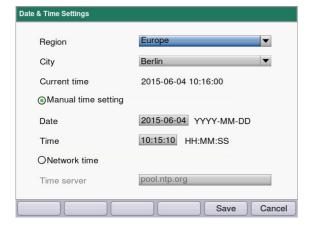

#### E-Mail Settings

Ask your network administrator which settings are required.

- SMTP server: enter the e-mail server.
- Enter the port.
- Sender e-mail address: enter the device name.
- Use SMTP authentication: if authentication is required, a user name and password need to be defined.
- Recipient e-mail address: list of e-mail addresses.

### **Editing e-mail addresses**

• Select "Edit" from the drop-down list and confirm with **enter**.

A window in which the e-mail addresses can be edited opens.

### Softkeys

- [Edit]: edit an e-mail address.
- [New]: create a new e-mail address.
- [Delete]: delete an e-mail address.

### **Date and Time Settings**

- · Select a region.
- Select a city.
- · Display of the current time
- Manual time setting: enter date and time.
- · Network time

Time server: enter the desired time server.

#### Softkeys

- [Save]: save changes and return to the function selection.
- [Cancel]: return to the parameter group selection without making any changes.

### 7.1.5 Device calibration

Information on checking the device is provided separately (see *Checking the device on p. 81*) .

### 7.1.6 Info

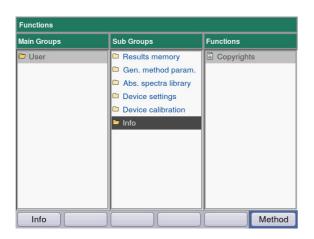

The **Copyright** menu item contains license information on the Open Source software.

### 8 Maintenance

### 8.1 Cleaning

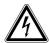

### DANGER! Electric shock due to the ingress of liquid.

- ▶ Switch off the device and disconnect it from the mains/power line before starting cleaning or disinfection.
- ▶ Do not allow any liquids to penetrate the inside of the housing.
- ▶ Do not spray clean/spray disinfect the housing.
- ▶ Only plug the device back in once it is completely dry, both inside and outside.

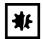

### NOTICE! Corrosion due to aggressive cleaning agents and disinfectants.

- ▶ Do not use any corrosive cleaning agents, aggressive solvents or abrasive polishes.
- ▶ Do not incubate the accessories in aggressive cleaning agents or disinfectants for longer periods.
- 1. Wipe down the surfaces with a cloth moistened with a mild cleaning agent.

#### Cleaning the cuvette shaft

2. The cuvette shaft may only be cleaned with a lint-free cotton swab that has been dampened with ethanol or isopropanol. Prevent liquid from entering the cuvette shaft. If the shaft needed to be dampened with water to remove contamination, follow this up by cleaning the shaft with a cotton swab dampened with ethanol or isopropanol to accelerate the drying process.

### 8.1.1 Cleaning the cuvette shaft cover

If you would like not only to clean the directly accessible surface of the cuvette shaft cover, you can remove the cover.

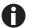

- ▶ Do not soak the cuvette shaft cover in cleaning agent.
- ▶ Clean the cuvette shaft cover as described.
- 1. Lift the cuvette shaft cover with one hand.
- 2. With the other hand, hold the cover at the height of the locking pin and pull the cover to the right until the locking pin has been removed.

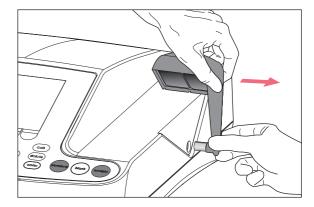

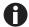

- Pull the cover to the right at a 90 degree angle.
- 3. Clean the cover with a cloth or lint-free cotton swab dampened with a mild cleaning agent.
- 4. Slide the locking pin back into the housing as far as it will go. The locking pin has completely disappeared in the housing.
  - A

When the photometer is not being used, close the cuvette shaft using the blue cuvette shaft cover to protect it from dust and other contamination.

### 8.2 Disinfection/Decontamination

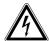

#### DANGER! Electric shock due to the ingress of liquid.

- ▶ Switch off the device and disconnect it from the mains/power line before starting cleaning or disinfection.
- ▶ Do not allow any liquids to penetrate the inside of the housing.
- ▶ Do not spray clean/spray disinfect the housing.
- Only plug the device back in once it is completely dry, both inside and outside.
- 1. Clean the device with a mild cleaning agent before the disinfection (see Cleaning on p. 79).
- 2. Choose a disinfection method which corresponds to the legal regulations and guidelines in place for your range of application.
- 3. For example use alcohol (ethanol, isopropanol) or other alcoholic disinfectants.
- 4. Wipe the surfaces with a cloth which you have moisturized with a disinfectant.
- 5. If the cuvette shaft cover needs to be removed for the disinfection, proceed as follows for the diassembly and assembly (see *Cleaning the cuvette shaft cover on p. 80*).
- 6. You can use spray disinfection to disinfect the disassembled cuvette shaft cover.

### 8.3 Checking the device

#### Prerequisites:

- Observe the ambient conditions (see Ambient conditions on p. 101).
- Perform the check at approx. 20 °C. Prevent temperature changes (e.g., due to open windows).
- The filter may only be removed from the filter box for a short period of time, and the filter surfaces must be protected from contamination or damage.
- Protect the filters against dust, heat, liquids and aggressive vapors.
- When checking the spectrometer unit: Label of the filter used points to the front.
- The cuvette shaft is free from contamination.

### 8.3.1 Checking the spectrometer unit

Eppendorf offers a filter kit (BioSpectrometer reference filter kit) for checking the photometric accuracy and wavelength systematic error. The kit contains one blank filter A0 and three filters A1, A2 and A3 for checking the photometric accuracy, and 3 filters for checking the wavelength systematic error in the range of 260 nm to 800 nm. The filter absorbances are measured in comparison with the blank filter A0. In addition to information relative to the accuracy you obtain information on the precision: Apart from the average value, the coefficient of variation (cv value) is calculated on the basis of the 15 measurements per wavelength.

For the measurement, place the blank filter (for blank measurement) and sample filters into the cuvette shaft, using the same procedure as with cuvettes. The absorbance values measured for the test filters will be compared to the permitted range of values. For the individual filters, the limit values for the permitted area are printed in a table in the lid of the filter box.

You can print or export values after a measurement for documentation purposes. A maximum of 12 measurements can be saved. The values of the oldest measurement are overwritted when the memory is full.

#### eppendorf BioSpectrometer reference filter set Function: Device calibration/Spectrometer unit Order No./Best. Nr.: 6135 928.001 Set No./Satz Nr.:956 Limits measured against Blank A 0 at approx. 20°C Grenzwerte gemessen gegen Blank A 0 bei ca. 20°C SN: 6135 914.956 916.956 917.956 937.956 921.956 922.956 923.956 Filter Blank Sample Sample Sample Sample Sample Sample Туре A 0 260 nm 280 nm 800 nm A 1 A 2 A 3 Limiting values (A)/Grenzwerte (E) 0.147-0.171 260 nm 0.000 0.824-0.875 1.495-1.587 1.481-1.730 0.000 1.053-1.315 0.142-0.166 0.829-0.880 1.478-1.569 280 nm 320 nm 0.000 0.137-0.161 0.853-0.906 1.473-1.564 405 nm 0.000 0.136-0.160 0.907-0.963 1.465-1.555 550 nm 0.000 0.141-0.165 0.923-0.980 1.373-1.458 562 nm 0.000 0.141-0.165 0.922-0.979 1.365-1.450 0.918-0.975 595 nm 0.000 0.140-0.164 1.344-1.427 0.138-0.162 0.907-0.963 700 nm 0.000 1.288-1.368 1.056-1.233 800 nm 0.000 0.136-0.160 0.896-0.952 1.249-1.326 Zufällige Messabweichung der Wellenlän Zufällige Messabweichung des Photometers Limiting values CV (%)/Grenzwerte VK (%) 260 - 405 nm ≤ 3.0 % ≤ 3.0 % ≤ 2.0 % ≤ 1.5 % 550 - 800 nm ≤ 2.0 % ≤ 3.0 % Filter auf NIST® rückführbar / Filter traceable to NIST® Wavelength and photometric characterization of filters: All characterizations are performed on a Cary 100 Bio reference UV/Vis spectrophotometer, serial number EL 99023107. The instrument is requalified regularly by the manufacturer, and is confirmed and documented to perform within manufacturer's specifications. Wellenlängen- und photometrische Bestimmung der Filter: Alle Messungen werden auf einem Cary 100 Bio Referenz UV/Vis Spektrophotometer, Seriennummer EL 99023107 durchgeführt. ${\it Dieses Instrument wird regelm\"{a}{\it Big vom Hersteller requalifiziert und die spezifikationsgem\"{a}{\it Be Funktion dokumentiert.}}$ 928.028-03 21.12.2017 Signature Unterschrift

Fig. 8-1: Inside of the lid of the filter box (sample)

### 8.3.1.1 Checking the photometric accuracy

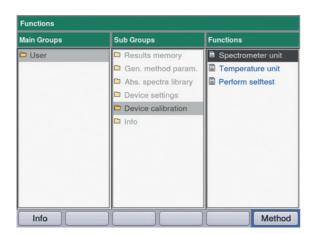

1. Select the **Spectrometer unit** function in the **Device calibration** group and confirm with **enter.** 

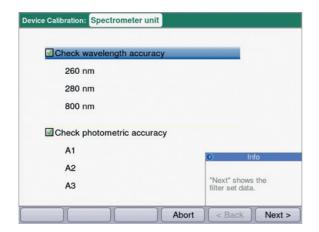

- 2. Select if you want to check the wavelength systematic error, the photometric accuracy or both. Confirm with **enter**.
- 3. Use [Next >] to go to the next step.

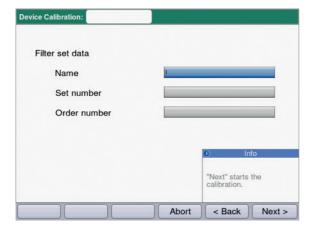

- 4. Fill in the edit boxes. All entries are optional.
- 5. Use [Next >] to go to the next step.

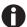

- If calibration is performed for the first time, step 6 is omitted.
- If this is not the first calibration, the results of the last calibration are displayed.

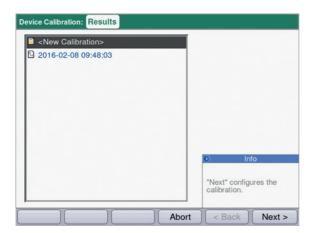

6. Select <New Calibration> and press [Next >] to start the new calibration.

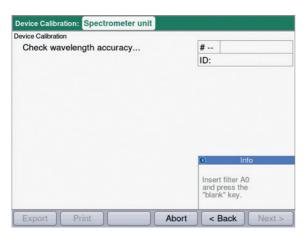

7. Follow the instructions displayed in the *Info* window and measure the blank filter A0 in a first step.

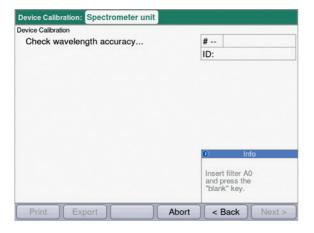

8. After measuring the blank value A0, start with the first test filter.

The expected test filter is displayed in the info window (here: SAMPLE 260).

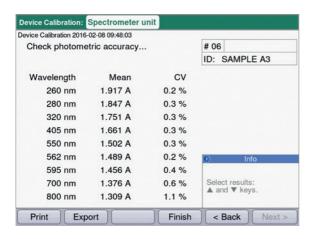

 Results display after measuring all 3 test filters for testing the photometric accuracy.
 With the ○ and ○ keys, you can view the results for the different test filters again.

### Softkeys

- [Finish]: Finish the inspection.
- [Export]: Export the results in a PDF file.
- [Print]: Print the results.
- 10. Compare the average values and cv values to the supplied table.

If the measured values do not agree with the permitted range of values, contact Eppendorf Service.

### 8.3.2 Checking the thermal module

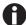

- Perform the check at approx. 20 °C.
- Make sure that the cuvette shaft is empty for the check.

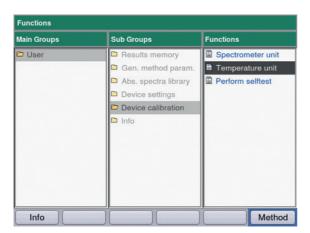

 Select the Temperature unit function in the Device calibration group and confirm with enter.

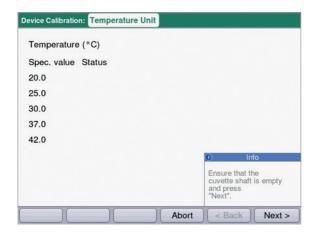

Make sure the cuvette holder is empty, and start
the test procedure with [Next >].
The following temperature control test at 5
temperatures takes approx. 30 minutes. The
estimated remaining time is displayed during the
test.

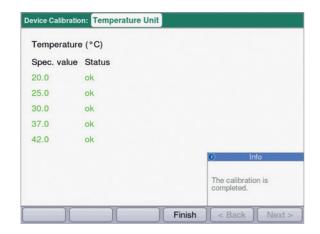

3. The results are displayed after the test has been completed.

A positive test result is indicated by "OK" behind the temperature value. If the result "failed" is displayed for at least one temperature please contact Eppendorf Service.

### 8.3.3 Device self test

You can set the frequency of the automatic self test (taking approx. 1 minute) via the **Device settings** function (see *Device settings on p. 75*). Ex-factory, the **self test interval** is set to "weekly".

The self-test checks the following:

- · Verification of the detector
  - Determination of the random error across the entire available spectrum
- · Verification of the light source
  - Verification of the maximum available energy of the light source and quality of the light transmission through the device
  - Determination of the random error of a signal on the reference sensor
  - Determination of the signal level at the reference sensor
  - Separate determination of light intensity in UV range
- Determination of the systematic and random error of the wavelength
  - Position of an intensity peak in the UV range of the spectrum
  - Precision of the position of an intensity peak in the UV range of the spectrum
- Random error of the temperature sensor
- Verification of the temperature control rate
- ▶ Select the **Perform self-test** function in the **Device calibration** group and confirm with **enter**.

At the end of the self-test, the display shows the message **PASSED**. If the display shows the message **FAILED**, the self test has failed. If this error cannot be corrected (see *Error messages on p. 91*), contact Eppendorf Service.

### 8.4 Replacing fuses

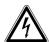

### **DANGER!** Electric shock.

▶ Switch off the device and disconnect the power plug before starting maintenance or cleaning work.

The fuse holder is located between the mains connection socket and the mains power switch.

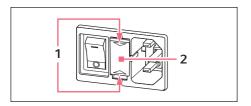

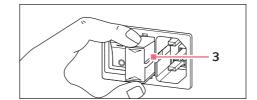

- 1. Disconnect the power plug.
- 2. Press the upper and lower end of the plastic springs 1 together and pull the fuse holder 2 fully out.
- 3. Replace faulty fuses and reinsert the fuse holder. Make sure that the guiding rail **3** is positioned correctly.

### 8.5 Decontamination before shipment

If you are shipping the device to the authorized Technical Service for repairs or to your authorized dealer for disposal please note the following:

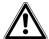

### WARNING! Risk to health from contaminated device

- 1. Observe the information on the decontamination certificate. You can find it as a PDF document on our webpage (<a href="https://www.eppendorf.com/decontamination">www.eppendorf.com/decontamination</a>).
- 2. Decontaminate all the parts you would like to dispatch.
- 3. Include the fully completed decontamination certificate in the package.

# 9 Troubleshooting

## 9.1 General errors

| Error                            | Possible cause                                                                                  | Remedy                                                                                                    |
|----------------------------------|-------------------------------------------------------------------------------------------------|----------------------------------------------------------------------------------------------------|
| Measuring results are imprecise. | Reagent is past its shelf life.                                                                 | ► Ensure that the reagent is still within its shelf life and properly prepared.                                                                                                    |
|                                  | <ul> <li>Reagent has not been<br/>prepared properly.</li> </ul>                                 | <ul> <li>If required, use clean demineralized water<br/>of an adequate quality for preparation.</li> </ul>                                                                                                    |
|                                  | The pipetting is not correct.                                                                   | ► Ensure that the pipette is calibrated and pipetting is being performed correctly.                                                                                                    |
|                                  | Incubation procedure<br>before measurement is<br>incorrect.                                     | If the method procedure requires incubation before the measurement, ensure that the temperature and time for incubation are correctly observed.                                                                                                    |
|                                  | The cuvette is contaminated.                                                                    | <ul> <li>Clean and rinse the cuvette. When replacing a cuvette, pay attention that the optical window of the cuvette remains clean and that you do not touch it with your fingers.</li> <li>If the cuvette window has become soiled from fingerprints, wipe it clean using a lint-free lab cloth soaked in ethanol or isopropanol.</li> </ul> |
|                                  | The cuvette is not filled<br>completely with<br>measuring solution, and it<br>contains bubbles. | ▶ Ensure that the required minimum volume of the cuvette for a measurement is reached and that no bubbles are in the measuring solution.                                                                                                    |
|                                  | Turbidity of the measuring solution.                                                            | • Centrifuge the turbid measuring solutions that contain particles and use the clear supernatant.                                                                                                    |
|                                  | Spectrophotometer is drifting.                                                                  | <ul> <li>Contact Eppendorf Service.</li> <li>Observe the ambient conditions.</li> <li>Prevent temperature changes.</li> </ul>                                                                                                    |
|                                  | Cuvette shaft is dirty.                                                                         | ▶ Clean the cuvette shaft .                                                                                                    |

| Error                              | Possible cause                                               | Remedy                                                                                                    |
|------------------------------------|--------------------------------------------------------------|----------------------------------------------------------------------------------------------------|
| Measuring results are not correct. | The method has not been programmed correctly.                | ► Ensure that the method parameters are entered correctly.                                                                                                    |
|                                    | The standard solution has<br>not been prepared<br>correctly. | ➤ Ensure that the correct standard is used and that the measuring solution for the standard is prepared correctly.                                                                                                    |
|                                    | The absorbance of the reagent is drifting.                   | For instable reagent absorbance and end point methods: When measuring a long series of samples, measure the reagent blank value not only at the beginning, but also during the sample series. If the blank reagent value drifts strongly, the reagent is not appropriate for error-free measurements and must be replaced by a new reagent. |
|                                    | The cuvette is not positioned correctly.                     | <ul> <li>Position the cuvette in the cuvette shaft so that the optical window points towards the direction of the light path.</li> <li>Photometry light path: from back to front</li> </ul>                                                                                                    |

## 9.2 Error messages

You can exit device displays with error messages using the [OK] softkey.

System errors require an evaluation by the Technical Service. These errors are shown in English (System error ...). Please contact Technical Service in these cases. Other error messages, for which you can carry out troubleshooting measures, are illustrated in the table below.

| Problem                                                                                                    | Cause                                                                                                    | Solution                                                                                                    |
|----------------------------------------------------------------------------------------------------|----------------------------------------------------------------------------------------------------|----------------------------------------------------------------------------------------------------|
| Self test failed.                                                                                                    | <ul> <li>Cuvette shaft cover was open during self test.</li> <li>The cuvette shaft was not empty during the self test.</li> </ul>                                                                                                    | Repeat the self test with empty<br>cuvette shaft and the cuvette shaft<br>cover closed.                                                                                                    |
|                                                                                                    | Device is faulty.                                                                                                    | ► Contact Eppendorf Service.                                                                                                    |
| File export failed.                                                                                                    | During data export:  • USB stick improperly formatted or faulty.  • USB stick removed from the device too early (during the export).                                                                                                    | <ul> <li>Reformat or replace the USB stick.</li> <li>Reconnect the USB stick and repeat the export.</li> </ul>                                                                                                    |
| Failed to initialize printer.                                                                                                   | <ul> <li>Printer not connected or switched off.</li> <li>Printer not configured correctly.</li> </ul>                                                                                                    | ➤ Connect the printer and switch it on. ➤ Reconfigure the printer. For a correct configuration of the printer settings refer to the installation description (see <i>Connecting the printer to the USB port on p. 20</i> ). |
| Blank<br>measurement: An<br>intensity on a pixel<br>that influences the<br>main, auxiliary or<br>scan wavelength is<br>too low. | <ul> <li>The absorbance of the blank solution used for the blank measurement is too high.</li> <li>Incorrect or turbid blank solution.</li> <li>For scans: Wavelength range is too large, because the sample is very strongly absorbed in part of the wavelength range.</li> </ul>                       | <ul> <li>Check the blank solution and remeasure the blank if required.</li> <li>For scans: Match the wavelength range to the sample spectrum.</li> </ul>                                                                    |
| The entered name is not valid.                                                                                                  | Error when entering the name.     Different causes are possible. For the precise cause please see the information in the help box.                                                                                                    | ▶ See information in the help box.                                                                                                    |
| A method (or folder, dye, protein, nucleic acid, or unit) with this name already exists.                                        | <ul> <li>The name under which the method was saved has already been used for a different method in the same folder.</li> <li>The message also appears after editing names already given to a folder or to a nucleic acid (dye, protein, concentration unit) (under General Method Parameter).</li> </ul> | Assign a different name.                                                                                                    |

| Problem                                                                                                    | Cause                                                                                                    | Solution                                                                                                    |
|----------------------------------------------------------------------------------------------------|----------------------------------------------------------------------------------------------------|----------------------------------------------------------------------------------------------------|
| The following parameter values are not defined in General Method Parameter:                                                            | When opening a method with parameters which access General Method Parameter, the system determined that at least one parameter (dye, nucleic acid, protein, unit) does not exist there anymore, so probably has been deleted. | ➤ Select a different parameter from the existing list. If necessary, program a new list entry in <b>General Method Parameter</b> in order to be able to use it when programming a method.                                 |
| The value of the parameter marked with * is not defined in the Gen. Param. Please correct the parameter.                               | This error message appears when editing method parameters.  • Parameter in <b>General Method</b> Parameter is not defined.                                                                                                    | <ul> <li>Select a different parameter from the<br/>existing list. If necessary, program a<br/>new list entry in General Method</li> <li>Parameter in order to be able to use it<br/>when programming a method.</li> </ul> |
| Invalid zoom<br>interval.                                                                                                    | During the Zoom process with free entry of limits ([Free]) softkey):  • The zoom area is below the lower limit.                                                                                                    | ▶ Enter the values so that the interval does not fall below the range limits of 0.02 A and 10 nm.                                                                                                    |
| The entered standard concentrations are not monotonically increasing resp. monotonically falling. Correct the standard concentrations. | See the error text.                                                                                                    | ▶ Enter the standard concentrations so that the first standard receives the lowest concentration and the other standard concentrations form an increasing sequence.                                                       |
| At least two of the entered standard concentrations are identical. Correct the standard concentrations.                                | See the error text.                                                                                                    | ▶ Enter the standard concentrations so that the first standard receives the lowest concentration and the other standard concentrations form an increasing sequence.                                                       |
| The measured values are not strictly monotonous!                                                                                       | Error when measuring a standard<br>series: The measured absorbance<br>values of the standard series are not<br>continuously increasing or<br>decreasing.                                                                      | ▶ Repeat the standard measurements or delete the single, incorrectly measured standard result.                                                                                                    |
| The ID cannot be set.                                                                                                    | Error when entering the sample ID.     Different causes are possible. For the precise cause please see the information in the help box.                                                                                       | ► See information in the help box.                                                                                                    |
| The dilution cannot be set.                                                                                                    | Error when entering the dilution.     Different causes are possible. For the precise cause please see the information in the help box.                                                                                        | ► See information in the help box.                                                                                                    |

| Problem                                                                                                    | Cause                                                                                                    | Solution                                                                                                    |
|----------------------------------------------------------------------------------------------------|----------------------------------------------------------------------------------------------------|----------------------------------------------------------------------------------------------------|
| Calculation not possible because of division by zero. Absorbance result or Formula "b" parameter is zero.                                                                | An absorbance result was divided by<br>a "zero" value during the evaluation<br>of a <b>Division</b> type method ( <b>Dual</b><br>wavelength method group). This is<br>not mathematically permissible.                                                                                                    | <ul> <li>Check the reagents and samples used and repeat the measurement.</li> <li>Do not enter "zero" as a value for the Formula b parameter.</li> </ul> |
| There is only one measurement left to be performed in this series of measurement. The maximum number of measurements within one series of measurements has been reached. | The number of measurements in one<br>measuring series is limited to 99.                                                                                                    | ➤ Start a new series of measurement after maximally 99 measurements.                                                                                     |
| Invalid zoom<br>interval!                                                                                                    | Error in the process results method step in the Zoom mode. Permissible zoom range for the wavelength scale:  • Wavelength interval at least 10 nm  • Entries for wavelengths only within the range programmed in the parameters for the method.  Permissible zoom range for the absorbance scale:  • Absorbance interval at least 0.02 A  • Upper and lower limit for absorbance interval +3 A or -3 A | ▶ Please observe the stated limits in the zoom procedure.                                                                                                |
| Device configuration was changed from to                                                                                                    | A BioSpectrometer kinetics is not<br>detected as the kinetic variant but as a<br>BioSpectrometer basic. The kinetic<br>methods are therefore not displayed.                                                                                                    | <ul> <li>Switch the device off and back on<br/>again. If the error occurs again:<br/>Contact Technical Service.</li> </ul>                               |
| The temperature control system is faulty. Please program the method without temperature control or cancel the method.                                                    | The temperature control of the device is faulty.                                                                                                    | ▶ Contact Eppendorf Service. Until the temperature control has been repaired only use methods for which no temperature control has been programmed.      |

| Problem                                                     | Cause                                                                                                    | Solution                                                                                                    |
|-------------------------------------------------------------|----------------------------------------------------------------------------------------------------|----------------------------------------------------------------------------------------------------|
| The ambient temperature is too high.                        | For kinetic methods with temperature control:  • The ambient temperature measured by the device is above the specified range.                                                                                                    | ▶ Make sure that the ambient temperature is within the range specified for the operation of the device.                                                    |
| Linear regression could not be applied to all measurements. | For kinetic methods, the time frame for evaluation with linear regression was changed in the process results method step, and the change should be extended to all measuring results. The required number of measuring points, however, was not available for at least one sample result. | ➤ Only change the time frame for evaluation with linear regression in the <b>process results</b> method step for samples with sufficient measuring points. |

### 9.3 Result flags

Warnings and error messages for results are displayed in the bottom right of the help box. The header bar of the Help box is highlighted yellow for warnings and red for error messages.

Warnings: Decide whether the result is useful for you while taking the displayed warning into consideration.

Error messages: No result is displayed; the reason is shown in the error message.

| Problem                                                                             | Cause                                                                                                    | Solution                                                                                                    |
|-------------------------------------------------------------------------------------|----------------------------------------------------------------------------------------------------|----------------------------------------------------------------------------------------------------|
| The standard curve is not monotone. Please select another Curve Fit.                | No usable result was returned during<br>the evaluation of a standard curve<br>using the "spline interpolation",<br>"quadratic regression" or "cubic<br>regression" Curve Fit procedures.                                                                                                    | ➤ Select a different <b>Curve Fit</b> procedure.                                                                                                    |
| Some absorbance values for secondary wavelengths are too high or are not displayed. | <ul> <li>For at least one secondary wavelength, the absorbance exceeded the measuring range.</li> <li>Secondary wavelengths are not needed for calculating the concentration result. They are used for different purposes. For example, dsDNA method: absorbance at 280 nm for the calculation of ratios 260/280.</li> <li>Turbidity of the measuring solution</li> <li>Measurements at the limits of the photometric measuring range.</li> </ul> | ▶ If the absorbance values of the secondary wavelengths are relevant: Dilute the sample or remove the turbidity via centrifugation and repeat the measurement.                                                                       |
| The result is outside the range of the standard concentrations.                     | <ul> <li>For methods with evaluation via<br/>standard curves (nonlinear evaluation<br/>method): The sample result is up to<br/>5 % outside of the standard<br/>concentration range.</li> </ul>                                                                                                    | Accept the measurement result, or<br>remeasure the sample under<br>conditions under which the result is<br>within the range of the standard<br>concentrations (dilute sample or<br>modify standard concentrations and<br>remeasure). |
| The coefficient of determination is <0.8.                                           | <ul> <li>For methods with evaluation of standard series via the regression procedure: The coefficient of determination for the regression evaluation indicates a significant deviation of the measuring points from the regression line.</li> <li>Turbidity of the measuring solution.</li> <li>Measurements at the limits of the photometric measuring range.</li> </ul>                                                                         | <ul> <li>Accept the result of the standard evaluation or remeasure the standards.</li> <li>Make sure the measuring solutions are clear.</li> </ul>                                                                                   |

| Problem                                                                                          | Cause                                                                                                    | Solution                                                                                                    |
|--------------------------------------------------------------------------------------------------|----------------------------------------------------------------------------------------------------|----------------------------------------------------------------------------------------------------|
| The coefficient of determination for the regression evaluation of the standard series is < 0.8.  | For methods with evaluation of standard series via the regression procedure: If the regression evaluation for the standard series was nonlinear, but the standard evaluation was accepted by the user, a warning appears after samples have been measured.                                                                                                    | Use the sample results with the reservation mentioned or repeat the measurement of the standard series and samples.                                                                                                    |
| Scan: Some of the measured absorbances are too high and are not displayed.                       | <ul> <li>For at least one scan wavelength, the absorbance exceeded the measuring range.</li> <li>Turbidity of the measuring solution.</li> <li>Measurements at the limits of the photometric measuring range.</li> </ul>                                                                                                    | ▶ If the non-displayed areas of the scan<br>are relevant: Dilute the sample or<br>remove the dilution via centrifugation<br>and repeat the measurement.                                                                                                |
| The measurement is not complete.                                                                 | <ul> <li>Kinetic procedure: You have<br/>prematurely canceled the<br/>measurement using the [Stop]<br/>softkey. If at least 2 measuring points<br/>are available, a result is calculated<br/>and displayed.</li> </ul>                                                                                                    | ▶ Accept the measuring result with the<br>reduced measuring time or measure<br>again with a longer measuring time.                                                                                                    |
| The kinetics are nonlinear: The coefficient of determination is < 0.95.                          | <ul> <li>Kinetic procedure with "linear regression" measuring procedure:         The coefficient of determination for the regression evaluation indicates a significant deviation of the measuring points from the regression line.         </li> <li>Turbidity of the measuring solution.</li> <li>Measurements at the limits of the photometric measuring range.</li> <li>Activity concentration of the enzyme too high.</li> </ul>                                                                    | ▶ Accept measuring result or remeasure the sample. Before repeating the measurement, evaluate the reason for the non-linearity and act accordingly (e.g., clear the measuring solution by centrifugation or dilute the sample).                        |
| The kinetics are nonlinear for at least one standard: The coefficient of determination is <0.95. | <ul> <li>Kinetic procedure with "linear regression" measuring procedure and evaluation procedure via standards:         The coefficient of determination for the regression evaluation of at least one standard measurement indicates a significant deviation of the measuring points from the regression line.</li> <li>Turbidity of the measuring solution.</li> <li>Measurements at the limits of the photometric measuring range.</li> <li>Activity concentration of the enzyme too high.</li> </ul> | Accept measuring result or remeasure the standard. Before repeating the measurement, evaluate the reason for the non-linearity and act accordingly (e.g., clear the measuring solution via centrifugation or use the standard with low concentration). |

| Problem                                                                                                    | Cause                                                                                                    | Solution                                                                                                    |
|----------------------------------------------------------------------------------------------------|----------------------------------------------------------------------------------------------------|----------------------------------------------------------------------------------------------------|
| During the kinetics measurement, the temperature was outside of the allowable range.                                                                        | <ul> <li>Ambient temperature outside the specified range.</li> <li>The temperature control is faulty.</li> </ul>                                                                                                    | ▶ Measure the sample at ambient temperature within the specified range (15°C to 35°C). If the warning nevertheless appears, contact Eppendorf Service.                           |
| Absorbance at the measuring wavelength is too high.                                                                                                    | <ul> <li>Turbidity of the measuring solution.</li> <li>Optical surfaces of the cuvette are soiled.</li> <li>Cuvette has been inserted into the cuvette shaft facing the wrong direction.</li> <li>Too high absorbance of measuring solution.</li> </ul> | ▶ Measure again considering the possible causes.                                                                                                    |
| The calculated result is negative.                                                                                                    | <ul> <li>Measuring solution not prepared correctly.</li> <li>The incorrect factor has been entered (wrong algebraic sign).</li> </ul>                                                                                                    | Measure again considering the possible causes.                                                                                                    |
| At least one of the results is negative.                                                                                                    | <ul> <li>For methods with several results (e.g., Dye labels).</li> <li>Measuring solution not prepared correctly.</li> <li>The incorrect factor has been entered (wrong algebraic sign).</li> </ul>                                                     | Measure again considering the possible causes.                                                                                                    |
| The result has more than 6 pre-decimal places.                                                                                                    | <ul> <li>Very high sample concentration.</li> <li>Concentration unit does not match<br/>the expected range of the sample<br/>concentrations.</li> </ul>                                                                                                 | <ul> <li>Dilute sample and measure again.</li> <li>Change the concentration unit<br/>(Parameter Unit) and measure again.</li> </ul>                                              |
| The result is more than 5 % outside of the standard concentration range.                                                                                    | For methods with evaluation via standard curves (nonlinear evaluation method):     The sample result is more than 5 % outside of the standard concentration range.                                                                                      | ▶ Remeasure the sample under conditions under which the result is within the range of the standard concentrations (dilute sample, modify standard concentrations and remeasure). |
| <ul> <li>Calculation not possible because of division by zero.</li> <li>Absorbance result is zero.</li> <li>Calculation error. Division by zero.</li> </ul> | The evaluation required dividing by an absorbance result with the value of "zero". This is not mathematically permissible.  Examples: Calculation of a factor at one-point calibration; calculation of a 260/280 ratio with nucleic acid measurements.  | ▶ Check the reagents and samples used and repeat the measurement.                                                                                                    |

| Problem                                                                                                    | Cause                                                                                                    | Solution                                                                                                    |
|----------------------------------------------------------------------------------------------------|----------------------------------------------------------------------------------------------------|----------------------------------------------------------------------------------------------------|
| Calculation not possible because of division by zero. Absorbance result or parameter formula <b>b</b> is zero. | <ul> <li>An absorbance result was divided by<br/>a "zero" value during the evaluation<br/>of a <b>Division</b> type method (<b>Dual</b><br/>wavelength method group). This is<br/>not mathematically permissible.</li> </ul> | <ul> <li>Check the reagents and samples used and repeat the measurement.</li> <li>Do not enter "zero" as a value for the Formula b parameter.</li> </ul> |

## 10 Transport, storage and disposal

## 10.1 Transport

▶ Use the original packing for transport.

|                   | Air temperature | Relative humidity | Atmospheric pressure |
|-------------------|-----------------|-------------------|----------------------|
| General transport | -25 °C – 60 °C  | 10 % - 95 %       | 30 kPa – 106 kPa     |
| Air freight       | -40 °C – 55 °C  | 10 % – 95 %       | 30 kPa – 106 kPa     |

## 10.2 Storage

|                           | Air temperature | Relative humidity | Atmospheric pressure |
|---------------------------|-----------------|-------------------|----------------------|
| In transport packing      | -25 °C – 55 °C  | 25 % – 75 %       | 70 kPa – 106 kPa     |
| Without transport packing | -5 °C – 45 °C   | 25 % – 75 %       | 70 kPa – 106 kPa     |

### 10.3 Disposal

If the product needs to be disposed of, the relevant legal regulations must be observed.

### Information on the disposal of electrical and electronic devices in the European Community:

Within the European Community, the disposal of electrical devices is regulated by national regulations based on EU Directive 2012/19/EU pertaining to waste electrical and electronic equipment (WEEE).

According to these regulations, any devices supplied after August 13, 2005, in the business-to-business sphere, to which this product is assigned, may no longer be disposed of in municipal or domestic waste. To document this, they have been marked with the following marking:

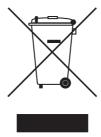

Because disposal regulations may differ from one country to another within the EU, please contact your supplier if necessary.

## 11 Technical data

## 11.1 Power supply

| Power supply                 | 100 V to 240 V ±10 %, 50 Hz to 60 Hz                                                                                                    |
|------------------------------|----------------------------------------------------------------------------------------------------|
| Overvoltage category         | II                                                                                                    |
| Degree of pollution          | 2                                                                                                    |
| Power consumption            | Maximum power consumption according to name plate: 50 W Approx. 30 W during operation Approx. 5 W with the display dimmed and temperature control switched off |
| Permitted mains interruption | Approx. 10 ms at 90 V<br>Approx. 20 ms at 230 V                                                                                                    |
| Protection class             | I                                                                                                    |
| Fuses                        | T 2.5 A/250 V, 5 mm × 20 mm (2 pcs.)                                                                                                    |

## 11.2 Ambient conditions

| ·            | Ambient temperature: 15°C to 35°C<br>Rel. humidity: 25% to 70%<br>Air pressure: 86 kPa to 106 kPa |  |
|--------------|---------------------------------------------------------------------------------------------------|--|
| Air pressure | Use up to an altitude of 2000 m above MSL                                                         |  |

Do not expose to direct sunlight.

## 11.3 Weight/dimensions

| Weight         | 5.3 kg                                                     |
|----------------|------------------------------------------------------------|
| Dimensions     | Width: 295 mm Depth: 400 mm Height:150 mm                  |
| Space required | Width: 500 mm (with thermal printer: 750 mm) Depth: 500 mm |

## 11.4 Photometric properties

| Measuring principle          | Single beam absorption spectrophotometer with reference beam |
|------------------------------|--------------------------------------------------------------|
| Light source                 | Xenon flash lamp                                             |
| Monochromator                | Holographic aberration-corrected concave grating             |
| Beam receiver                | CMOS photodiode array                                        |
| Wavelengths                  | 200 nm to 830 nm                                             |
| Wavelength selection         | Method-dependent, freely selectable                          |
| Spectral bandwidth           | ≤ 4 nm                                                       |
| Smallest step size           | 1 nm                                                         |
| Systematic wavelength error  | ±1 nm                                                        |
| Random wavelength error      | ≤ 0.5 nm                                                     |
| Photometric measuring range  | 0 A to 3.0 A at 260 nm                                       |
| Reading accuracy             | $\Delta A = 0.001$                                           |
| Random photometric error     | ≤ 0.002 at A = 0<br>≤ 0.005 (0.5 %) at A = 1                 |
| Systematic photometric error | ±1 % at A = 1                                                |
| Stray light component        | < 0.05 %                                                     |
|                              | L                                                            |

## 11.5 Incubation

| Adjustable temperature range                                                   | 20°C to 42°C               |
|--------------------------------------------------------------------------------|----------------------------|
| Smallest step size                                                             | 0.1°C                      |
| Maximum temperature uncertainty (in relation to the temperature in the sample) | (see Tab. on p. 32)        |
| Systematic temperature error                                                   | ±0.2 °C at 25 °C to 37 °C  |
| Random temperature error                                                       | ±0.15 °C at 25 °C to 37 °C |

## 11.6 Further technical parameters

| Cuvette material                        | For measurements in the UV:                                            |
|-----------------------------------------|------------------------------------------------------------------------|
|                                         | Quartz glass or UV transparent plastic (Eppendorf UVette, 220 nm to    |
|                                         | 1600 nm)                                                               |
|                                         | For measurements in the visible range:                                 |
|                                         | Glass or plastic material                                              |
| Cuvette shaft                           | 12.5 mm × 12.5 mm, tempered                                            |
| Overall cuvette height                  | Min. 36 mm                                                             |
| Height of the light beam in the cuvette | 8.5 mm                                                                 |
| Keyboard                                | 22 foil keys                                                           |
|                                         | 6 foil keys as softkeys                                                |
| Result output                           | Absorbance, transmission, concentration, scan (absorbance              |
|                                         | wavelength spectrum)                                                   |
|                                         | Additional, method-dependent data (ratio, FOI, background absorbances) |
| Display                                 | VGA TFT display 5.7"                                                   |
| User guidance language                  | English, French, Spanish, Italian, German, Japanese                    |
| Interfaces                              | USB master: for USB stick and thermal printer DPU-S445                 |
|                                         | USB slave: for connection to a PC                                      |
|                                         | Serial interface RS 232: for thermal printer DPU-414                   |
|                                         | Ethernet interface RJ45: for connection to a network                   |
|                                         | Connected devices must meet the safety requirements specified in       |
|                                         | IEC 60950-1.                                                           |

## 11.7 Application parameters

| Methods                                      | Preprogrammed and freely programmable methods for all measuring and evaluation procedures:  • Absorbance measurements with one or more wavelengths, scans  • Transmission measurement on a wavelength  • Nucleic acids and proteins, OD600, dye methods (parallel measurement of biomolecule and dye marking)  • Methods with evaluation via factor, standard and standard series  • Dual wavelength procedure with subtraction and division evaluation  • Kinetic method: end point, two-point, linear regression |
|----------------------------------------------|----------------------------------------------------------------------------------------------------|
| Method-dependent evaluation                  | Absorbance, concentration via factor and standard. Concentration via standard series:  • Linear regression  • Nonlinear regression (2nd and 3rd degree polynoms)  • Spline evaluation  • Linear interpolation (point-to-point evaluation)                                                                                                    |
|                                              | Absorbance calculations via subtraction and division Additional data for nucleic acids: ratios 260/280 and 260/230; molar concentration, total yield Additional data for dye methods: FOI (frequency of incorporation, labeling density) Scans: zoom, peak evaluation Kinetics: subsequent modification of the time window for the regression evaluation                                                                                                    |
| Method memory                                | >100 method programs                                                                                                    |
| Measured value memory and calibration memory | Memory for >1 000 results with all data of the results evaluation and standard evaluation, sample number, sample name, date and used parameter set of the method program.  (The number of saved results depends on the number of saved methods.)                                                                                                    |

### 12 Evaluation procedure

This chapter describes the evaluation procedures available in the method programs as well as the calculation of a dilution using the device software.

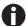

When comparing the measuring results to the results of other photometers/ spectrophotometers, note that the values may be dependent on the bandwidth of the devices. In the following cases the differences may be significant:

- The absorbance spectrum shows a narrow peak in the measurement wavelength.
- The measurement is carried out not at the maximum but at the edge of a peak.

Therefore, check the accuracy of the methods by measuring standards.

### 12.1 Absorbance values

Absorbance values are displayed as  $A_{XXX}$  (XXX represents the wavelength). These displays always match the directly measured values, i.e., without corrections, which are incorporated in the final evaluation, e.g., corrections for optical path lengths of the cuvette, or background corrections.

#### 12.1.1 Blank

All absorbance values are always related to the last measured blank (blank). Therefore, a blank measurement is compulsory at the start of every series of measurements and can be completed at any time during a series of measurements. Ideally, the blank measurement should be able to compensate for any influences on the absorbance value of the measuring solution. The blank should therefore be measured with the same buffer that was used for the sample measurement and the same cuvette that was used to measure the sample value – unless the cuvettes used for the blank and sample measurements are optically aligned and thus have the same absorbance value at the measuring wavelength.

### 12.1.2 Background correction

Main application: Partial correction of distortions of the absorbance for nucleic acid measurements due to turbidity in the measuring solution. For example, the absorbance at 320 nm, which should be approx. 0 A with pure nucleic acids, is subtracted from the absorbance at 260 nm, (the measuring wavelength for nucleic acids).

$$A_{XXX,corrBkgr} = A_{XXX} - A_{Bkgr}$$

 $A_{XXX, corrBkar}$  = calculated corrected absorbance at a wavelength of XXX nm.

 $A_{XXX}$  = measured absorbance at a wavelength of XXX nm.

 $A_{Bkqr}$  = measured absorbance at the background wavelength.

#### 12.1.3 Cuvette correction

All absorbance values which are used for result calculation are standardized to the cuvette layer thickness of 10 mm. If a cuvette with a different path length is used, this path length must be defined in the **cuvette** parameter. In this case, the measured absorbances are corrected to match measuring results with a cuvette layer thickness of 10 mm before converting them to sample results.

#### This correction is applied to:

- Methods with evaluation by factor.
- Methods of the Absorbance group, for which only absorbance values are output

### The correction is not applied to:

- Methods with evaluation by standards, as we presume that standards and samples are measured in cuvettes of the same layer thickness.
- Calculations with division: **Division** method (**Dual wavelength** method group) and calculation of ratios such as  $A_{260}/A_{280}$  (for nucleic acid measurements).

$$A_{XXX,corrCuv} = A_{XXX} \times \frac{10}{Cuv}$$

 $A_{XXX, corrCuv}$  = calculated corrected absorbance at a wavelength of XXX nm.

 $A_{XXX}$  = measured absorbance at a wavelength of XXX nm.

Cuv = path length of the cuvette.

### 12.2 Transmission

In the **Absorbance** method group it is possible to determine the transmission in percent (T%) in addition to the absolute absorbance.

$$T [\%] = 10^{-A} \times 100$$

A = absorbance

T = transmission

### 12.3 Evaluation with factor or standard

$$C = A \times F$$

C = calculated concentration.

A = absorbance.

F = factor.

The factor is programmed in the parameter list and can be modified. It always relates to an optical path length of the cuvette of 10 mm. If you change the **Cuvette** parameter the device will take the modification into account when calculating the results. Therefore you do not need to change the factor for the evaluation.

If, on the other hand, you modify the concentration unit, you have to ensure that the factor is adjusted for the selected unit.

The factor is either entered directly as a parameter during the "Factor" evaluation procedure or calculated during the "Standard" evaluation procedure (evaluation with a standard concentration):

$$F = \frac{C_S}{A_S}$$

F = calculated factor

 $C_S$  = concentration of the standard (enter as parameter).

 $A_S$  = measured absorbance of the standard.

If multiple measurement (2 or 3 replicates) has been programmed for the standard, the average value is calculated from the measured absorbance values and inserted as  $A_S$ .

### 12.4 Evaluation with standard curve/line

If evaluations are made with more than one standard, the following evaluation procedures for the standard curve/line can be selected with the [Curve fit] in the **measure standards/new** method step:

| Evaluation procedure   | Description                                                                                        | Minimum required number of standard points |
|------------------------|----------------------------------------------------------------------------------------------------|--------------------------------------------|
| Linear interpolation   | Linear point-to-point connection in the absorbance concentration graph of the standard evaluation. | 2 standards minimum.                       |
| Linear regression      | Polynome regression for first degree polynomial.                                                   | 3 standards minimum.                       |
| Quadratical regression | Polynome regression for second degree polynomial.                                                  | 4 standards minimum.                       |
| Cubical regression     | Polynome regression for third degree polynomial.                                                   | 5 standards minimum.                       |
| Spline interpolation   | Interpolation via natural cubic splines.                                                           | 3 standards minimum.                       |

For the regression procedure, one can select that the regression line (regression curve) goes through the zero point.

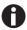

- Use the "linear regression" procedure for calibration lines.
- With curvilinear gradients, test which evaluation procedure (quadratic regression, cubic regression, spline interpolation) produces the function that is most suitable to the standard evaluation. Spline interpolation connects the measuring points by cubic polynomials, whereas the regression methods position a quadratic or cubic function between the measuring points in such a way, that the smallest possible deviation from the function results for the measuring points.
- Aside from the calculated regression equation, the regression method also displays the
  coefficient of determination as a measure for the scattering of the measuring points around
  the calculated function. At a value of < 0.8 for the coefficient of determination the result is
  issued with a warning.</li>
- If the first standard hat a concentration of "0", select the setting in which the regression line (regression curve) goes through the zero point.
- If none of the procedures recommended for curvilinear gradients produce satisfactory results, select the "linear interpolation" procedure.

#### 12.5 Dilution

In the measure samples method step. entered dilutions are considered in the result calculation:

$$C_{Dil,korr} = C \times \frac{V_P + V_{Dil}}{V_P}$$

 $C_{Dil.\ corr}$  = result converted using the dilution factor

 $V_S$  = volume of the sample in the measuring solution

 $V_{Dil}$  = volume of the diluent in the measuring solution

### 12.6 Special evaluation procedures for nucleic acids and protein UV

This section covers the evaluation of nucleic acids or proteins in the **Nucleic acids** and **Proteins direct UV** method groups, as well as the corresponding biomolecular components in the **Dye labels** method group.

#### 12.6.1 Correction A<sub>260</sub> and correction A<sub>280</sub>

Application: Correction of the influence of dye absorbance on the nucleic acid or protein absorbance at 260 and 280 nm for the methods of the **Dye labels** group.

The application of the evaluation procedure can be activated in the parameters **Correct A260** or **Correct A280**.

$$A_{XXX\ corr} = A_{XXX} - CF \times A_{YYY}$$

 $A_{XXX}$  corr = calculated corrected absorbance for a wavelength of 260 nm or 280 nm

 $A_{XXX}$  = measured absorbance for a wavelength of 260 nm or 280 nm

*CF* = correction factor for a wavelength of 260 nm or 280 nm (the correction factors for 260 nm and 280 nm are both dye-specific and are programmed in **General Method Parameter: Dyes** in the **Functions** area).

 $A_{YYY}$  = measured absorbance at the dye wavelength.

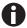

The absorbance values displayed in the results are the directly measured, not the corrected absorbance values.

#### 12.6.2 Ratios A260/A280 and A260/A230

Application: Information on the purity of the measured nucleic acid. The evaluation of the ratios A260/A280 and A260/A230 is activated in the method parameters.

"Ratio" refers to the quotients of the measured absorbances at the listed wavelengths.

Literature values for ratio values with pure nucleic acids:

#### A260/A280

DNA: 1.8 to 1.9
RNA: 1.9 to 2.0 (Current Protocols in Molecular Biology, 1994)

#### A260/A230

For the ratios A260/A230, different information can be found in the literature for pure nucleic acids:

 DNA: 2.3 to 2.5 (The Nucleic Acids, 1955)

• DNA: 1,9

(Current Protocols in Molecular Biology, 1994)

The values are highly dependent on the pH value. Therefore, nucleic acids should not be measured in water, but in a buffer with a pH of 7 to 7.2 (e.g., TE buffer).

#### 12.6.3 Conversion to molar concentrations and nucleic acid quantities

The conversion only can be applied to nucleic acids and dye methods with nucleic acids as biomolecule components. It is realized in the **process results/More calculations** method step.

#### 12.6.3.1 Calculation of amount

Application: Calculating the amount (mass) of nucleic acid in the total sample volume.

$$M = C \times V_{P,gesamt}$$

M = calculated total amount (mass) of nucleic acid in the sample tube. Unit:  $\mu g$ .

C = nucleic acid concentration calculated from the measurement. Unit:  $\mu$ g/mL or  $\eta$ g/ $\mu$ L.

 $V_{S, total}$  = total volume of the sample in the sample tube. Enter this value in **More calculations**. Unit:  $\mu$ L.

#### 12.6.3.2 Calculation of the molar concentration

Application: Calculating the molar concentration of the nucleic acid from the mass concentration and relative molar mass. The molar mass is either entered directly or calculated by the device from the entered number of bases or base pairs per nucleic acid molecule.

$$C_{Mol} = \frac{C \times 10^3}{MM}$$

 $C_{Mol}$  = calculated molar concentration of the nucleic acid. Unit: pmol/mL.

C = nucleic acid concentration calculated from the measurement. Unit:  $\mu g/mL$  or  $ng/\mu L$ .

MM = relative molar mass. Unit: kDa

If the number of bases or base pairs per nucleic acid molecule are entered in **More calculations** instead of the relative molar mass, the MM is calculated from the number of the bases or base pairs:

For dsDNA:

$$MM = bp \times 2 \times 330 \times 10^{-3}$$

For ssDNA, RNA, Oligo:

$$MM = b \times 330 \times 10^{-3}$$

MM = calculated relative molar mass; unit: kDa

bp = entered number of base pairs per molecule

b = entered number of bases per molecule

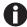

- For dsDNA the calculation of the molar concentration is based on the assumption of a double-stranded nucleic acid. For the ssDNA, RNA and Oligo methods, a single-stranded nucleic acid is assumed.
- For methods which have been reprogrammed via <New Method> in the *Routine* main group, *Nucleic acids* method group, always double-stranded nucleic acids are assumed for calculating the molar concentration.

#### 12.6.4 Calculating the factor for protein in "General Method Parameter"

This section only covers the calculation of the protein components in the **Dye labels** and **Proteins direct UV** method groups. For these method groups, the protein component is selected in the parameters (see *Method parameters on p. 40*). The protein component is assigned a factor that will be entered in the **General Method Parameter/Proteins** function for each protein. Alternatively,  $A_{0.1\%}$  or the absorbance coefficient plus the molar mass of the protein can be entered instead of the factor. In this case, the factor is calculated as follows:

$$F_P = \frac{1}{A_{0.1\%}}$$

F =factor for the protein; unit: g/L.

 $A_{0.1\%}$  = absorbance of the protein at a concentration of 0.1 % (1 g/L).

When entering the molar absorbance coefficient and the relative molar mass of the protein  $A_{0.1\%}$  can be calculated on this basis:

$$A_{0.1\%} = \frac{\mathcal{E}_P}{MM_P}$$

 $\varepsilon_P$  = molar extinction coefficient of the protein; unit: cm<sup>-1</sup>M<sup>-1</sup>.

 $MM_P$  = relative molar mass of the protein; unit: Da (entry in **General Method Parameter** in kDa).

#### 12.7 Special evaluation procedures for the dye methods

#### 12.7.1 Calculating the factor for the dye from the absorbance coefficient

For the dye methods the concentration of the dye is calculated using a factor from the measured absorbance (see *Evaluation with factor or standard on p. 107*). The factor is entered for each dye in the **General Method Parameter/Dyes** function. Alternatively, you can enter the absorbance coefficient. In this case, the factor is calculated as follows:

$$F_{Dye} = \frac{10^6}{\varepsilon_{Dye}}$$

 $F = \text{factor for the dye; unit: pmol/}\mu\text{L}.$ 

 $\varepsilon$  = absorbance coefficient for the dye, unit: cm<sup>-1</sup>M<sup>-1</sup>

#### 12.7.2 Calculation of the FOI

As a value for the ratio of dye molecules to the number of nucleotides in the nucleic acid the frequency of incorporation (FOI) is calculated and displayed for the dye methods. The calculation can be selected for two different result units:

#### MOLECULE dye/kb unit

$$FOI = \frac{A_{YYY}}{\varepsilon_{Dye}} \times \frac{10^6 \times MM_{nt}}{A_{XXX} \times F_{NA}}$$

#### pmole/µg DNA (or RNA) unit

$$FOI = \frac{A_{YYY}}{\varepsilon_{Dye}} \times \frac{10^9}{A_{XXX} \times F_{NA}}$$

 $A_{YYY}$  = absorbance of the dye.

 $A_{XXX}$  = absorbance of the nucleic acid.

 $MM_{nt}$  = average molar mass of the nucleotides: 330 g/mol.

 $F_{NA}$  = factor for calculating the nucleic acid

 $\varepsilon_{dye}$  = absorbance coefficient for the dye, unit: cm<sup>-1</sup>M<sup>-1</sup>

#### 12.7.3 Conversion to amounts of dye

The quantity (dimensions) of dye in the entire sample volume is calculated in the **process results/More calculations** method step.

$$M = C \times V_{P,total}$$

M = calculated total amount (mass) of dye in the sample tube. Unit: pmol.

C = dye concentration calculated from the measurement. Unit: pmol/ $\mu$ L.

 $V_{S, total}$  = total volume of the sample in the sample tube; entered by the user under **More calculations**. Unit:  $\mu$ L.

#### 12.8 Dual wavelength

For methods of the **Dual Wavelength** group absorbances that were measured at two wavelengths can be calculated with each other before the calculated absorbance is evaluated further with the factor or standard.

To determine the calculated absorbance a division or subtraction evaluation can be defined in the parameters:

$$A_{calc} = \frac{a \times A_1}{b \times A_2} \times c + d$$

$$A_{calc} = [(a \times A_1) - (b \times A_2)] \times c + d$$

 $A_1$ ,  $A_2$  = measured absorbance.

a, b, c, d = factors that are entered in the parameters. Negative figures may also be entered.

#### 12.9 Kinetics

An absorbance value  $\bf A$  or an absorbance difference standardized to a minute  $\bf \Delta A/min$  is determined using the measurement procedures available for selection. This determined absorbance value is entered in the concentration calculation using a factor or (only for **Advanced kinetics**) with an end-point standard.

#### 12.9.1 Measurement procedures

#### **Endpoint**

At the end of the waiting period (incubation period, Delay parameter), an absorbance value is measured and used for the concentration calculation.

#### Two point

After the delay the measuring point is taken and after the measuring time has expired a second one is taken.  $\Delta A$ /min is calculated from the absorbance and the time difference.

$$\frac{\Delta A}{\min} = \frac{A_2 - A_1}{t_2 - t_1}$$

 $A_1$ ,  $t_1$  = absorbance and time for the first measuring point.

 $A_2$ ,  $t_2$  = absorbance and time for the second measuring point.

#### **Linear regression**

After the delay has expired measuring points are recorded at fixed time intervals from the start to the end of the measuring time. A linear regression is carried out via the measuring points in the absorbance/time diagram. Result: absorbance value in  $\Delta A/min$ .

#### 12.9.2 Reagent blank value

For the methods of the **Advanced kinetics** group, the measurement of a reagent blank can be preprogrammed in the parameters. Primary application: compensation of a reagent drift in the "Linear regression" measurement procedure. Instead of a sample, the reagent blank contains the reagent and demineralized water, and is measured according to the same measurement procedure as the sample. The measurement is made at the start of the sample series; the absorbance result is then subtracted from the sample absorbance result before the evaluation:

$$A_{RR\ corr} = A - A_{RR}$$

 $A_{RB,corr}$  = corrected absorbance result (in A or  $\Delta$ A/min) of the sample.

A = measured absorbance result (in A or  $\Delta A$ /min) of the sample.

 $A_{RB}$  = absorbance result (in A or  $\Delta$ A/min) of the reagent blank.

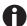

If the time frame for the kinetic evaluation with linear regression is reduced in the **process results** method step, the reduced measuring window is automatically used for calculating the reagent blank which was incorporated in the calculation of this sample result. That means that the reagent blank is recalculated (only) for the calculation of this sample result. For the calculation of the other sample results the reagent blank result that was calculated on the basis of the originally used time window is used.

When the kinetic method is evaluated with standards the measurement of a reagent blank is not available. Here, the reagent blank can alternatively be defined as the first standard ("zero" concentration).

Evaluation procedure
Eppendorf BioSpectrometer® kinetic
English (EN)

116

### 13 Ordering information

| Order no.       | Order no. (North | Description                                                      |  |  |
|-----------------|------------------|------------------------------------------------------------------|--|--|
| (International) | America)         | ·                                                                |  |  |
|                 |                  | Eppendorf BioSpectrometer basic                                  |  |  |
| 6135 000.009    | -                | 230 V/50 – 60 Hz, mains/power plug Europe, more types of         |  |  |
|                 |                  | mains/power connection available                                 |  |  |
| 6135 000.017    | 6135000017       | 120 V/50 – 60 Hz, mains/power plug North America                 |  |  |
|                 |                  | Eppendorf BioSpectrometer kinetic                                |  |  |
| 6136 000.002    | _                | 230 V/50-60 Hz, 230 V/50 – 60 Hz, mains/power plug Europe,       |  |  |
|                 |                  | more types of mains/power connection available                   |  |  |
| 6136 000.010    | 6136000010       | 120 V/50-60 Hz, mains/power plug North America                   |  |  |
|                 |                  | BioSpectrometer reference filter set                             |  |  |
| 6135 928.001    | 6135928001       | Filter set for checking photometric precision and wavelength     |  |  |
|                 |                  | accuracy (according to NIST)                                     |  |  |
|                 |                  | Eppendorf μCuvette G1.0                                          |  |  |
| 6138 000.018    | 6138000018       | Eppendorf microvolume measuring cell for Eppendorf               |  |  |
|                 |                  | BioPhotometer and BioSpectrometer                                |  |  |
|                 |                  | Thermal Printer DPU-S445                                         |  |  |
|                 |                  | including power supply and printer cable                         |  |  |
| 6135 011.000    |                  | 230 V, EU                                                        |  |  |
| 6135 010.004    | 6135010004       | 115 V/110V, USA, JP                                              |  |  |
| 6135 012.007    |                  | 230 V, UK                                                        |  |  |
|                 |                  | Thermo paper                                                     |  |  |
| 0013 021.566    | 952010409        | 5 rolls                                                          |  |  |
|                 |                  | Eppendorf UVette 220 nm – 1 600 nm                               |  |  |
|                 |                  | Original Eppendorf plastic cuvette, PCR clean, Protein-free      |  |  |
| 0030 106.300    | 952010051        | 50 - 2 000 μL, 80 pieces, individually packaged                  |  |  |
|                 |                  | Eppendorf UVette routine pack 220 nm – 1 600 nm                  |  |  |
|                 |                  | Eppendorf Quality                                                |  |  |
| 0030 106.318    | 952010069        | 50 - 2 000 μL, 200 pieces, reclosable box                        |  |  |
|                 |                  | Eppendorf macro Vis Cuvettes                                     |  |  |
| 0030 079.345    | 0030079345       | 10 × 100 pieces                                                  |  |  |
|                 |                  | Eppendorf semi-micro Vis Cuvettes                                |  |  |
| 0030 079.353    | 0030079353       | 10 × 100 pieces                                                  |  |  |
|                 |                  | Eppendorf Cuvette Rack                                           |  |  |
|                 |                  | 36 locations, for glass and plastic cuvettes, numbered locations |  |  |
| 0030 119.851    | 0030119851       | 2 pieces, polypropylene, autoclavable                            |  |  |

118

Ordering information Eppendorf BioSpectrometer® kinetic English (EN)

# eppendorf

# **Declaration of Conformity**

The product named below fulfills the requirements of directives and standards listed. In the case of unauthorized modifications to the product or an unintended use this declaration becomes invalid.

#### Product name:

Eppendorf BioSpectrometer® kinetic

#### Product type:

Photometer

#### Relevant directives / standards:

2014/35/EU: EN 61010-1

UL 61010-1, CAN/CSA C22.2 No. 61010-1

2014/30/EU: EN 55011, EN 61326-1

2011/65/EU: EN 50581

Date: December 28, 2015

Management Board

Your local distributor: www.eppendorf.com/contact Eppendorf AG · 22331 Hamburg · Germany eppendorf@eppendorf.com

Eppendorf® and the Eppendorf logo are registered trademarks of Eppendorf AG, Germany. U.S. Design Patents are listed on www.eppendorf.com/ip.
All rights reserved, incl. graphics and pictures. Copyright 2015 © by Eppendorf AG.

ISO 9001 Certified

13485 Certified

14001 Certified

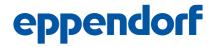

## **Evaluate Your Manual**

Give us your feedback. www.eppendorf.com/manualfeedback